Power Systems

# *Gestion des fonctions du panneau de commande*

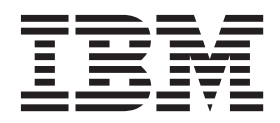

Power Systems

# *Gestion des fonctions du panneau de commande*

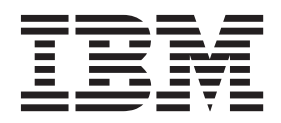

#### **Important**

Avant d'utiliser le présent document et le produit associé, prenez connaissance des informations générales figurant aux sections [«Consignes de sécurité», à la page vii](#page-8-0) et [«Remarques», à la page 25,](#page-40-0) du manuel *Consignes de sécurité IBM*, GF11-9051, et du manuel *IBM Environmental Notices and User Guide*, Z125–5823.

LE PRESENT DOCUMENT EST LIVRE EN L'ETAT SANS AUCUNE GARANTIE EXPLICITE OU IMPLICITE. IBM DECLINE NOTAMMENT TOUTE RESPONSABILITE RELATIVE A CES INFORMATIONS EN CAS DE CONTREFACON AINSI QU'EN CAS DE DEFAUT D'APTITUDE A L'EXECUTION D'UN TRAVAIL DONNE. Ce document est mis à jour périodiquement. Chaque nouvelle édition inclut les mises à jour. Les informations qui y sont fournies sont susceptibles d'être modifiées avant que les produits décrits ne deviennent eux-mêmes disponibles. En outre, il peut contenir des informations ou des références concernant certains produits, logiciels ou services non annoncés dans ce pays. Cela ne signifie cependant pas qu'ils y seront annoncés. Pour plus de détails, pour toute demande d'ordre technique, ou pour obtenir des exemplaires de documents IBM, référez-vous aux documents d'annonce disponibles dans votre pays, ou adressez-vous à votre partenaire commercial.

Vous pouvez également consulter les serveurs Internet suivants :

- v [http://www.fr.ibm.com \(serveur IBM en France\)](http://www.fr.ibm.com)
- v [http://www.ibm.com/ca/fr \(serveur IBM au Canada\)](http://www.ibm.com/ca/fr)
- v [http://www.ibm.com \(serveur IBM aux Etats-Unis\)](http://www.ibm.com)

*Compagnie IBM France Direction Qualité 17, avenue de l'Europe 92275 Bois-Colombes Cedex*

Cette édition s'applique aux serveurs IBM Power Systems dotés du processeur POWER8 et à tous les modèles associés.

**© Copyright IBM Corporation 2014.**

# **Table des matières**

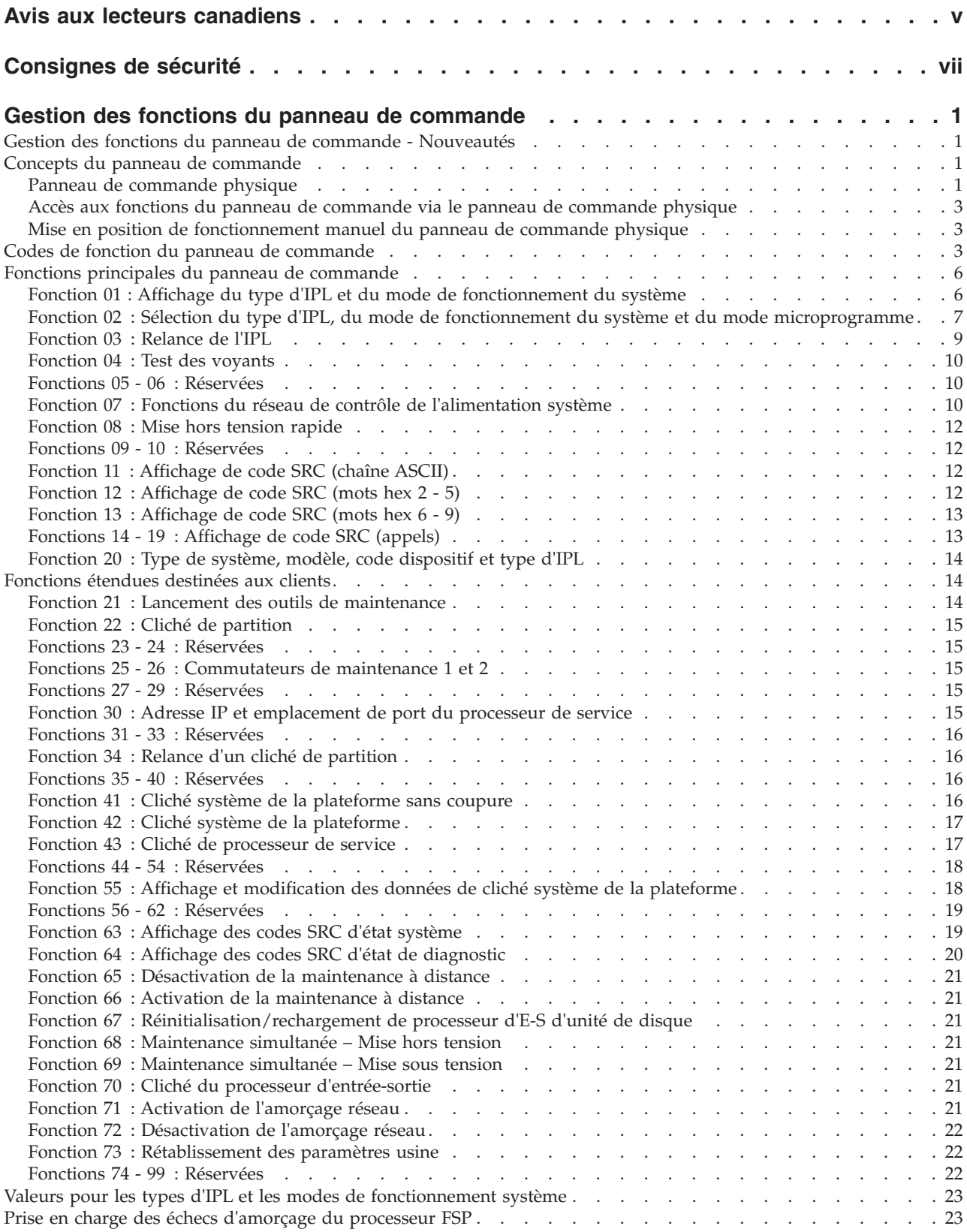

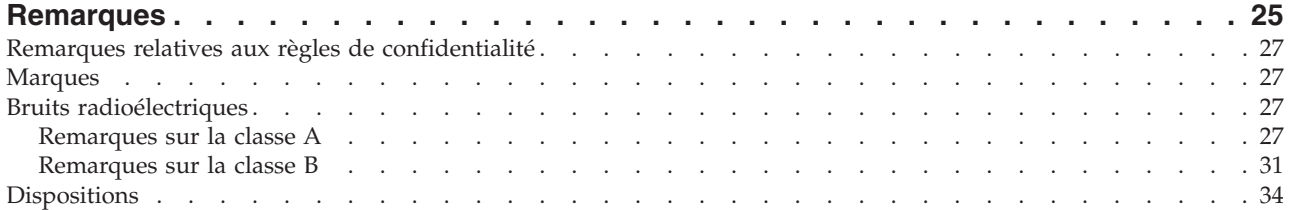

# <span id="page-6-0"></span>**Avis aux lecteurs canadiens**

Le présent document a été traduit en France. Voici les principales différences et particularités dont vous devez tenir compte.

#### **Illustrations**

Les illustrations sont fournies à titre d'exemple. Certaines peuvent contenir des données propres à la France.

#### **Terminologie**

La terminologie des titres IBM peut différer d'un pays à l'autre. Reportez-vous au tableau ci-dessous, au besoin.

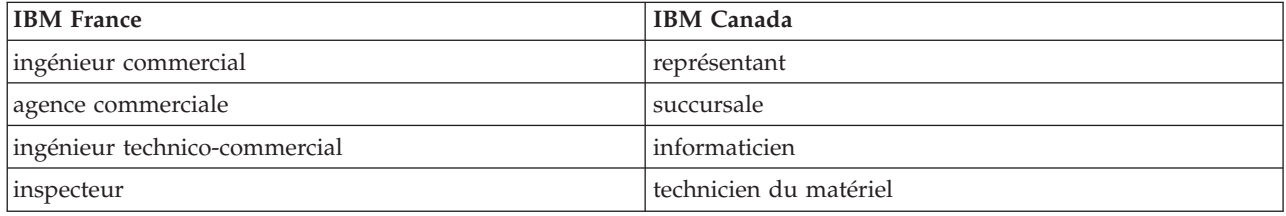

#### **Claviers**

Les lettres sont disposées différemment : le clavier français est de type AZERTY, et le clavier français-canadien de type QWERTY.

#### **OS/2 et Windows - Paramètres canadiens**

Au Canada, on utilise :

- v les pages de codes 850 (multilingue) et 863 (français-canadien),
- le code pays 002,
- le code clavier CF.

#### **Nomenclature**

Les touches présentées dans le tableau d'équivalence suivant sont libellées différemment selon qu'il s'agit du clavier de la France, du clavier du Canada ou du clavier des États-Unis. Reportez-vous à ce tableau pour faire correspondre les touches françaises figurant dans le présent document aux touches de votre clavier.

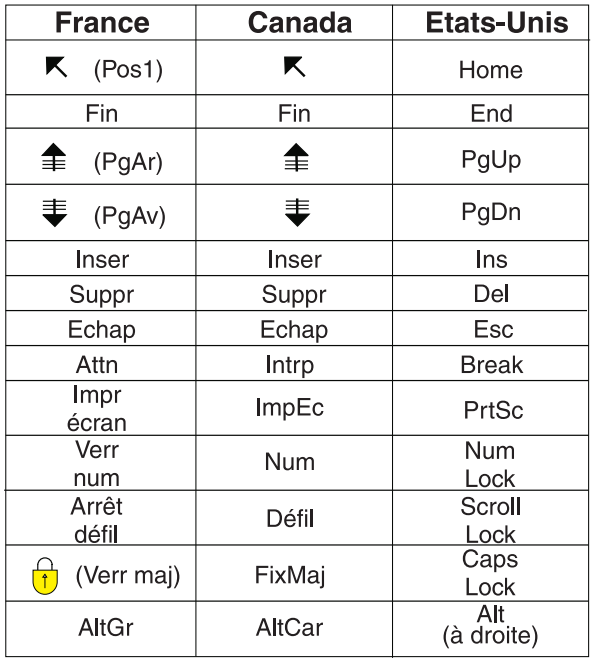

#### **Brevets**

Il est possible qu'IBM détienne des brevets ou qu'elle ait déposé des demandes de brevets portant sur certains sujets abordés dans ce document. Le fait qu'IBM vous fournisse le présent document ne signifie pas qu'elle vous accorde un permis d'utilisation de ces brevets. Vous pouvez envoyer, par écrit, vos demandes de renseignements relatives aux permis d'utilisation au directeur général des relations commerciales d'IBM, 3600 Steeles Avenue East, Markham, Ontario, L3R 9Z7.

#### **Assistance téléphonique**

Si vous avez besoin d'assistance ou si vous voulez commander du matériel, des logiciels et des publications IBM, contactez IBM direct au 1 800 465-1234.

# <span id="page-8-0"></span>**Consignes de sécurité**

Différents types de consignes de sécurité apparaissent tout au long de ce guide :

- v **DANGER** Consignes attirant votre attention sur un risque de blessures graves, voire mortelles.
- v **ATTENTION** Consignes attirant votre attention sur un risque de blessures graves, en raison de certaines circonstances réunies.
- v **Avertissement** Consignes attirant votre attention sur un risque de dommages sur un programme, une unité, un système ou des données.

#### **Consignes de sécurité relatives au commerce international**

Plusieurs pays nécessitent la présentation des consignes de sécurité indiquées dans les publications du produit dans leur langue nationale. Si votre pays en fait partie, une documentation contenant des consignes de sécurité est incluse dans l'ensemble des publications (par exemple, dans la documentation au format papier, sur DVD ou intégré au produit) livré avec le produit. La documentation contient les consignes de sécurité dans votre langue en faisant référence à la source en anglais (Etats-Unis). Avant d'utiliser une publication en version originale anglaise pour installer, faire fonctionner ou dépanner ce produit, vous devez vous familiariser avec les consignes de sécurité figurant dans cette documentation. Vous devez également consulter cette documentation chaque fois que les consignes de sécurité des publications en anglais (Etats-Unis) ne sont pas assez claires pour vous.

Pour obtenir des exemplaires supplémentaires ou de remplacement de la documentation contenant les consignes de sécurité, appelez le numéro d'urgence IBM 1-800-300-8751.

#### **Consignes de sécurité en allemand**

Das Produkt ist nicht für den Einsatz an Bildschirmarbeitsplätzen im Sinne § 2 der Bildschirmarbeitsverordnung geeignet.

#### **Informations sur les appareils à laser**

Les serveurs IBM<sup>®</sup> peuvent comprendre des cartes d'E-S ou des composants à fibres optiques, utilisant des lasers ou des diodes électroluminescentes (LED).

#### **Conformité aux normes relatives aux appareils à laser**

Les serveurs IBM peuvent être installés à l'intérieur ou à l'extérieur d'une armoire d'équipement informatique.

#### **DANGER**

**Lorsque vous utilisez le système ou travaillez à proximité de ce dernier, observez les consignes suivantes :**

**Le courant électrique provenant de l'alimentation, du téléphone et des câbles de transmission peut présenter un danger. Pour éviter tout risque de choc électrique :**

- v **Branchez cette unité uniquement avec le cordon d'alimentation fourni par IBM. N'utilisez pas ce dernier avec un autre produit.**
- v **N'ouvrez pas et n'entretenez pas le bloc d'alimentation électrique.**
- v **Ne manipulez aucun câble et n'effectuez aucune opération d'installation, d'entretien ou de reconfiguration de ce produit au cours d'un orage.**
- v **Le produit peut être équipé de plusieurs cordons d'alimentation. Pour supprimer tout risque de danger électrique, débranchez tous les cordons d'alimentation.**
- v **Branchez tous les cordons d'alimentation sur un socle de prise de courant correctement câblé et mis à la terre. Vérifiez que la tension et l'ordre des phases des prises de courant correspondent aux informations de la plaque d'alimentation électrique du système.**
- v **Branchez sur des socles de prise de courant correctement câblés tout équipement connecté à ce produit.**
- v **Lorsque cela est possible, n'utilisez qu'une seule main pour connecter ou déconnecter les cordons d'interface.**
- v **Ne mettez jamais un équipement sous tension en cas d'incendie ou d'inondation, ou en présence de dommages matériels.**
- v **Avant de retirer les capots de l'unité, mettez celle-ci hors tension et déconnectez ses cordons d'alimentation, ainsi que les câbles qui la relient aux réseaux, aux systèmes de télécommunication et aux modems (sauf mention contraire dans les procédures d'installation et de configuration).**
- v **Lorsque vous installez, que vous déplacez, ou que vous manipulez le présent produit ou des périphériques qui lui sont raccordés, reportez-vous aux instructions ci-dessous pour connecter et déconnecter les différents cordons.**

**Pour déconnecter les cordons :**

- **1. Mettez toutes les unités hors tension (sauf mention contraire).**
- **2. Débranchez les cordons d'alimentation des prises.**
- **3. Débranchez les cordons d'interface des connecteurs.**
- **4. Débranchez tous les câbles des unités.**

**Pour connecter les cordons :**

- **1. Mettez toutes les unités hors tension (sauf mention contraire).**
- **2. Branchez tous les cordons sur les unités.**
- **3. Branchez les cordons d'interface sur des connecteurs.**
- **4. Branchez les cordons d'alimentation aux prises.**
- **5. Mettez l'unité sous tension.**

**(D005)**

#### **DANGER**

**Observez les consignes suivantes lors de l'utilisation du système en armoire ou lorsque vous travaillez à proximité de ce dernier :**

- v **Un mauvais maniement de l'équipement lourd peut engendrer blessures et dommages matériels.**
- v **Abaissez toujours les vérins de mise à niveau de l'armoire.**
- v **Installez toujours des équerres de stabilisation sur l'armoire.**
- v **Pour prévenir tout danger lié à une mauvaise répartition de la charge, installez toujours les unités les plus lourdes dans la partie inférieure de l'armoire. Installez toujours les serveurs et les unités en option en commençant par le bas de l'armoire.**
- v **Un serveur monté en armoire n'est pas une étagère ou un espace de travail. Ne posez pas d'objet sur un serveur monté en armoire.**

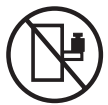

- v **Chaque armoire peut être équipée de plusieurs cordons d'alimentation. Avant de manipuler l'armoire, vous devez débrancher l'ensemble des cordons d'alimentation.**
- v **Reliez toutes les unités installées dans l'armoire aux dispositifs d'alimentation installés dans la même armoire. Vous ne devez pas brancher le cordon d'alimentation d'une unité installée dans une armoire au dispositif d'alimentation installé dans une autre armoire.**
- v **Un mauvais câblage du socle de prise de courant peut provoquer une mise sous tension dangereuse des parties métalliques du système ou des unités qui lui sont raccordées. Il appartient au client de s'assurer que le socle de prise de courant est correctement câblé et mis à la terre afin d'éviter tout risque de choc électrique.**

#### **ATTENTION**

- v **N'installez pas d'unité dans une armoire dont la température ambiante interne dépasse la température ambiante que le fabricant recommande pour toutes les unités montées en armoire.**
- v **N'installez pas d'unité dans une armoire où la ventilation n'est pas assurée. Vérifiez que les côtés, l'avant et l'arrière de l'unité sont correctement ventilés.**
- v **Le matériel doit être correctement raccordé au circuit d'alimentation pour éviter qu'une surcharge des circuits n'entrave le câblage des dispositifs d'alimentation ou de protection contre les surintensités. Pour choisir des connexions d'alimentation à l'armoire adaptées, consultez les étiquettes de puissance nominale situées sur le matériel dans l'armoire afin de déterminer l'alimentation totale requise par le circuit d'alimentation.**
- v *Armoires dotées de tiroirs coulissants* **: Si l'armoire n'est pas équipée d'équerres de stabilisation, ne sortez et n'installez pas de tiroir ou de dispositif. Ne retirez pas plusieurs tiroirs à la fois. Si vous retirez plusieurs tiroirs simultanément, l'armoire risque de devenir instable.**
- v *Armoires dotées de tiroirs fixes* **: Sauf indication du fabricant, les tiroirs fixes ne doivent pas être retirés à des fins de maintenance. Si vous tentez de retirer une partie ou l'ensemble du tiroir, l'armoire risque de devenir instable et le tiroir risque de tomber.**

**(R001)**

#### **ATTENTION :**

**Le retrait des composants des parties supérieures de l'armoire améliore sa stabilité au cours du déplacement. Pour déplacer une armoire remplie de composants dans une pièce ou dans un bâtiment, procédez comme suit :**

- v **Pour réduire le poids de l'armoire, retirez les équipements, à commencer par celui situé en haut. Si possible, restaurez la configuration d'origine de l'armoire. Si vous ne connaissez pas cette configuration, procédez comme suit :**
	- **Retirez toutes les unités de la position 32U et plus.**
	- **Assurez-vous que les unités les plus lourdes sont installées dans la partie inférieure de l'armoire.**
	- **Assurez-vous qu'il ne reste aucun niveau U vide entre les unités installées dans l'armoire, en dessous du niveau 32U.**
- v **Si l'armoire déplacée fait partie d'un groupe d'armoires, séparez-la de ce dernier.**
- v **Vérifiez l'itinéraire envisagé pour éliminer tout risque.**
- v **Vérifiez que l'armoire une fois chargée n'est pas trop lourde pour l'itinéraire choisi. Pour plus d'informations sur le poids d'une armoire chargée, consultez la documentation fournie avec votre armoire.**
- v **Vérifiez que toutes les ouvertures mesurent au moins 760 x 230 mm.**
- v **Vérifiez que toutes les unités, toutes les étagères, tous les tiroirs, toutes les portes et tous les câbles sont bien fixés.**
- v **Vérifiez que les vérins de mise à niveau sont à leur position la plus haute.**
- v **Vérifiez qu'aucune équerre de stabilisation n'est installée sur l'armoire pendant le déplacement.**
- v **N'utilisez pas de rampe inclinée à plus de dix degrés.**
- v **Dès que l'armoire est à son nouvel emplacement, procédez comme suit :**
	- **Abaissez les quatre vérins de mise à niveau.**
	- **Installez des équerres de stabilisation sur l'armoire.**
	- **Si vous avez retiré des unités de l'armoire, remettez-les à leur place, en remontant de la partie inférieure à la partie supérieure de l'armoire.**
- v **Si un déplacement important est nécessaire, restaurez la configuration d'origine de l'armoire. Mettez l'armoire dans son emballage d'origine ou dans un autre emballage équivalent. De plus, abaissez les vérins de mise à niveau pour que les roulettes ne soient plus au contact de la palette et fixez l'armoire à celle-ci.**

**(R002)**

**(L001)**

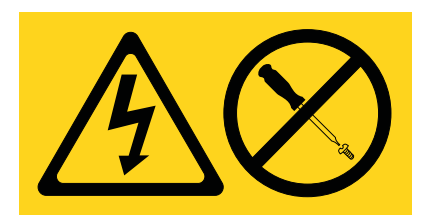

**DANGER :** Présence de tensions ou de niveaux d'énergie dangereux dans tout composant sur lequel cette étiquette est apposée. N'ouvrez aucun capot ou panneau sur lequel figure cette étiquette. (L001)

**(L002)**

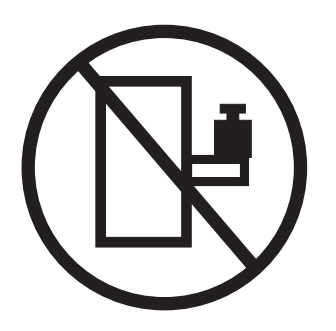

**DANGER :** Un serveur monté en armoire n'est pas une étagère ou un espace de travail. (L002)

**(L003)**

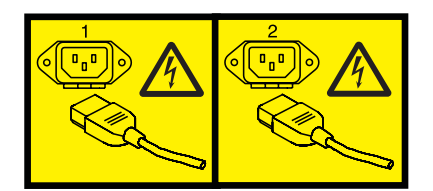

ou

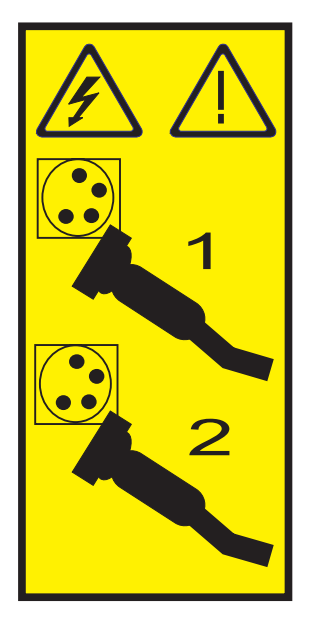

ou

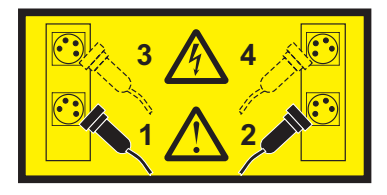

**DANGER :** Cordons d'alimentation multiples. Le produit peut être équipé de plusieurs cordons d'alimentation. Pour supprimer tout risque de danger électrique, débranchez tous les cordons d'alimentation. (L003)

**(L007)**

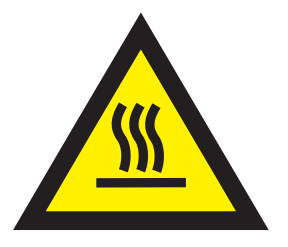

**ATTENTION :** Proximité d'une surface très chaude. (L007)

**(L008)**

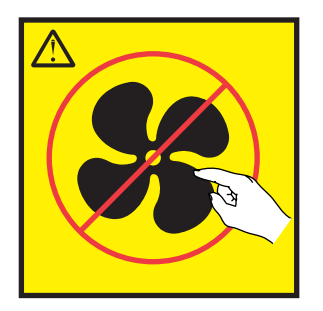

**ATTENTION :** Présence de pièces mobiles dangereuses à proximité. (L008)

Aux Etats-Unis, tous les appareils à laser sont certifiés conformes aux normes indiquées dans le sous-chapitre J du DHHS 21 CFR relatif aux produits à laser de classe 1. Dans les autres pays, ils sont certifiés être des produits à laser de classe 1 conformes aux normes CEI 60825. Consultez les étiquettes sur chaque pièce du laser pour les numéros d'accréditation et les informations de conformité.

#### **ATTENTION :**

**Ce produit peut contenir des produits à laser de classe 1 : lecteur de CD-ROM, DVD-ROM, DVD-RAM ou module à laser. Notez les informations suivantes :**

- v **Ne retirez pas les capots. En ouvrant le produit à laser, vous vous exposez au rayonnement dangereux du laser. Vous ne pouvez effectuer aucune opération de maintenance à l'intérieur.**
- v **Pour éviter tout risque d'exposition au rayon laser, respectez les consignes de réglage et d'utilisation des commandes, ainsi que les procédures décrites dans le présent manuel.**

**(C026)**

#### **ATTENTION :**

**Les installations informatiques peuvent comprendre des modules à laser fonctionnant à des niveaux de rayonnement excédant les limites de la classe 1. Il est donc recommandé de ne jamais examiner à l'oeil nu la section d'un cordon optique ni une prise de fibres optiques ouverte. (C027)**

#### **ATTENTION :**

**Ce produit contient un laser de classe 1M. Ne l'observez pas à l'aide d'instruments optiques. (C028)**

#### **ATTENTION :**

**Certains produits à laser contiennent une diode à laser intégrée de classe 3A ou 3B. Prenez connaissance des informations suivantes. Rayonnement laser lorsque le capot est ouvert. Evitez toute exposition directe au rayon laser. Evitez de regarder fixement le faisceau ou de l'observer à l'aide d'instruments optiques. (C030)**

#### **ATTENTION :**

**Cette pile contient du lithium. Pour éviter tout risque d'explosion, n'essayez pas de la recharger et ne la faites pas brûler.**

*Ne pas :*

- v **\_\_\_ la jeter à l'eau**
- v **\_\_\_ l'exposer à une température supérieure à 100 °C**
- v **\_\_\_ chercher à la réparer ou à la démonter**

**Ne la remplacez que par une pile agréée par IBM. Pour le recyclage ou la mise au rebut, reportez-vous à la réglementation en vigueur. Piles et batteries usagées doivent obligatoirement faire l'objet d'un recyclage conformément à la législation européenne, transposée dans le droit des différents états membres de la communauté. Pour plus d'informations, appelez le 1-800-426-4333. A cet effet, contacter le revendeur de votre produit IBM qui est, en principe, responsable de la collecte, sauf disposition contractuelle particulière. (C003)**

#### **Informations sur l'alimentation électrique et sur le câblage relatives au document GR-1089-CORE du NEBS (Network Equipment-Building System)**

Les commentaires suivants s'appliquent aux serveurs IBM qui ont été déclarés conformes au document GR-1089-CORE du NEBS (Network Equipment-Building System) :

Cet équipement peut être installé :

- v dans des infrastructures de télécommunications réseau
- v aux endroits préconisés dans les directives NEC (National Electrical Code).

Les ports de ce matériel qui se trouvent à l'intérieur du bâtiment peuvent être connectés à des câbles internes ou non exposés uniquement. Ils *ne doivent pas* être connectés par leur partie métallique aux interfaces connectées au réseau extérieur ou à son câblage. Ces interfaces sont conçues pour être exclusivement utilisées à l'intérieur d'un bâtiment (ports de type 2 ou 4 décrits dans le document GR-1089-CORE) ; elles doivent être isolées du câblage à découvert du réseau extérieur. L'ajout de dispositifs de protection primaires n'est pas suffisant pour pouvoir connecter ces interfaces par leur partie métallique au câblage du réseau extérieur.

**Remarque :** Tous les câbles Ethernet doivent être blindés et mis à la terre aux deux extrémités.

Dans le cas d'un système alimenté en courant alternatif, il n'est pas nécessaire d'installer un dispositif externe de protection contre les surtensions (SPD).

Un système alimenté en courant continu fait appel à un dispositif de retour du continu (DC-I). La borne de retour de la batterie en courant continu *ne doit pas* être connectée à la masse.

# <span id="page-16-0"></span>**Gestion des fonctions du panneau de commande**

Servez-vous des fonctions du panneau de commande comme pour communiquer avec le serveur. Ces fonctions sont classées selon leur degré de complexité, depuis les fonctions affichant des états (procédure de chargement initial (IPL), par exemple) jusqu'aux fonctions de maintenance auxquelles seuls les techniciens de maintenance peuvent accéder.

#### **Gestion des fonctions du panneau de commande - Nouveautés**

Prenez connaissance des nouveautés et des modifications apportées au document Gestion des fonctions du panneau de commande depuis la dernière mise à jour de cet ensemble de rubriques.

#### **Octobre 2014**

- v Ajout d'informations sur les fonctions suivantes :
	- – [«Fonction 71 : Activation de l'amorçage réseau», à la page 21](#page-36-0)
	- – [«Fonction 72 : Désactivation de l'amorçage réseau», à la page 22](#page-37-0)
	- – [«Fonction 73 : Rétablissement des paramètres usine», à la page 22](#page-37-0)

#### **Juin 2014**

v Ajout d'informations pour les serveurs IBM Power Systems dotés du processeur POWER8.

#### **Concepts du panneau de commande**

Découvrez les fonctions du panneau de commande, les modes et valeurs d'IPL, ainsi que d'autres concepts.

### **Panneau de commande physique**

Le panneau de commande physique constitue votre interface initiale avec le serveur. Vous pouvez l'utiliser pour exécuter des fonctions telles qu'un IPL, une mise sous tension et une mise hors tension.

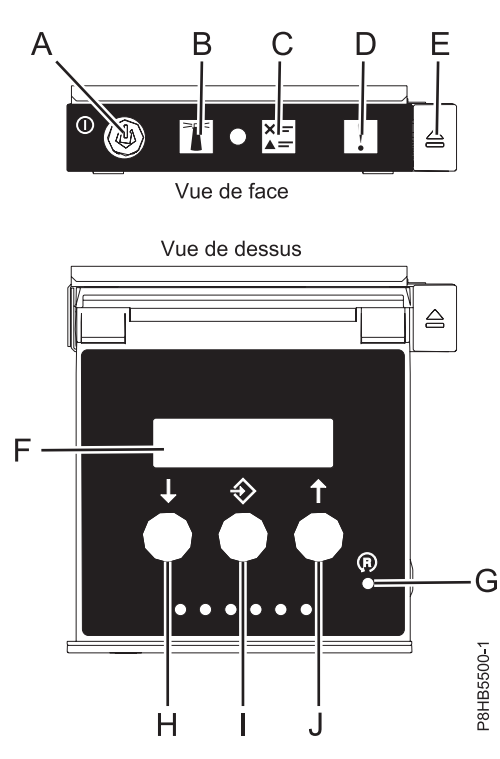

*Figure 1. Panneau de commande*

- v **A** : Bouton de mise sous tension
	- Un voyant fixe indique que l'unité est sous alimentation système complète.
	- Un voyant clignotant indique que l'alimentation de l'unité est en mode veille.
	- Une période d'environ 30 secondes s'écoule entre le moment où vous appuyez sur le bouton de mise sous tension et celui où le voyant d'alimentation cesse de clignoter pour devenir fixe. Durant cette période de transition, le voyant peut clignoter plus rapidement.
- v **B** : Voyant d'identification de boîtier
	- Une lumière constante indique l'état d'identification, qui permet d'identifier une pièce.
	- L'absence de lumière indique un fonctionnement normal du système.
- v **C** : Voyant d'historique de contrôle
	- L'absence de lumière indique un fonctionnement normal du système.
	- Un voyant signifie qu'une intervention est requise sur le système.
- v **D** : Voyant de panne de boîtier
	- Un voyant fixe indique une panne dans l'unité centrale
	- L'absence de lumière indique un fonctionnement normal du système.
- v **E** : Bouton d'éjection
- v **F** : Ecran Fonctions/Données
- v **G** : Bouton de réinitialisation (PHR)
- v **H** : Bouton de décrémentation
- v **I** : Bouton Entrée
- v **J** : Bouton d'incrémentation

# <span id="page-18-0"></span>**Accès aux fonctions du panneau de commande via le panneau de commande physique**

Les fonctions du panneau de commande correspondent aux numéros de fonction figurant sur le panneau de commande.

Pour activer une fonction du panneau de commande, procédez comme suit :

- 1. Sélectionnez un numéro de fonction en appuyant sur le bouton d'incrémentation (↑) ou de décrémentation (↓) du panneau de commande.
- 2. Pour activer la fonction, appuyez sur Entrée sur le panneau de commande.

### **Mise en position de fonctionnement manuel du panneau de commande physique**

Vous devez tout d'abord mettre le panneau de commande physique en mode de fonctionnement manuel avant de pouvoir sélectionner ou activer certaines fonctions.

Pour mettre le panneau de commande physique en mode de fonctionnement manuel, procédez comme suit :

1. Utilisez le bouton d'incrémentation pour accéder à la fonction 02.

0 2 \_ \_ \_ \_ \_ \_ \_ \_ \_ \_ \_ \_ \_ \_\_\_\_\_\_\_\_\_\_\_\_\_\_\_\_

- 2. Appuyez sur Entrée pour lancer la fonction 02.
- 3. Appuyez de nouveau sur Entrée pour passer au deuxième caractère du menu de la fonction 02. Le mode de fonctionnement en cours du système s'affiche avec un pointeur (voir exemple suivant).

0 2 B N <  $P$ 

4. Utilisez le bouton d'incrémentation pour faire défiler les modes de fonctionnement du système puis sélectionnez M pour le mode manuel (voir exemple suivant).

 $0$  2  $B$   $M$   $\leq$   $\leq$   $-$ \_ \_ \_ \_ \_ \_ \_ \_ \_ \_ \_ P \_ \_ \_

- 5. Appuyez sur Entrée pour sélectionner le mode de fonctionnement du système.
- 6. Appuyez de nouveau sur Entrée pour quitter la fonction 02.

Le panneau de commande est en mode de fonctionnement manuel.

#### **Codes de fonction du panneau de commande**

Cette section décrit les codes de fonction du panneau de commande qui indiquent les options d'état et de fonction.

Pour afficher toutes les fonctions, placez le panneau de commande en mode de fonctionnement manuel. Pour plus d'informations, voir "Mise en position de fonctionnement manuel du panneau de commande physique".

Le tableau suivant décrit les codes des fonctions principales et des fonctions étendues destinées aux clients.

*Tableau 1. Codes des fonctions principales et des fonctions étendues destinées aux clients (32 caractères)*

| Code de fonction | Fonction sélectionnée                                                               |
|------------------|-------------------------------------------------------------------------------------|
| 01               | Affiche les paramètres d'IPL en cours.                                              |
|                  | Cette fonction est disponible dans les modes de fonctionnement<br>normal et manuel. |

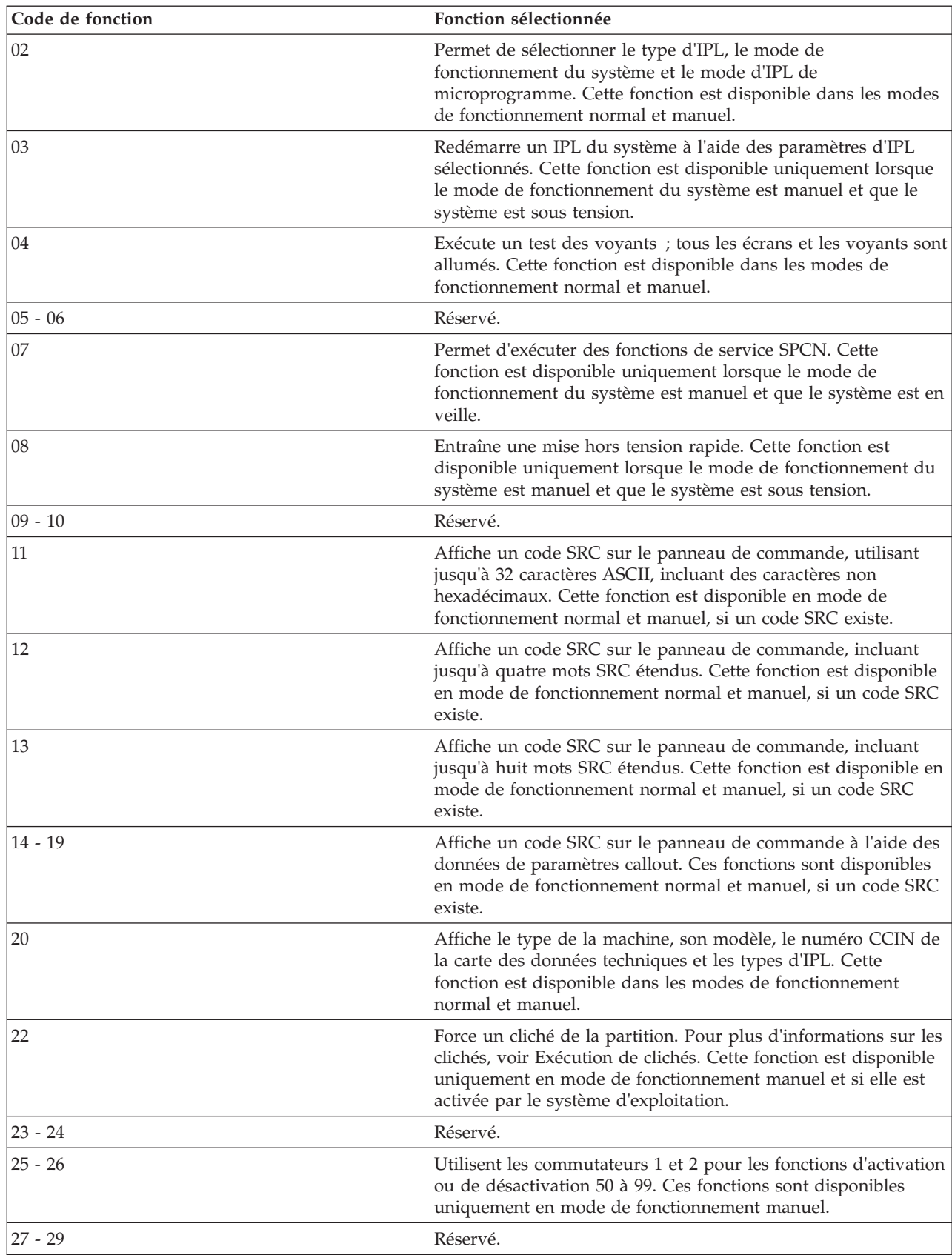

*Tableau 1. Codes des fonctions principales et des fonctions étendues destinées aux clients (32 caractères) (suite)*

| Code de fonction | Fonction sélectionnée                                                                                                    |
|------------------|----------------------------------------------------------------------------------------------------|
| 30               | Affiche l'adresse IP et l'emplacement du port du processeur de<br>service. Cette fonction est disponible uniquement en mode de<br>fonctionnement manuel et en veille.<br>Remarque : Si IPv6 est affiché, les ports réseau du processeur<br>de service sont configurés avec des adresses IP IPv6. Le<br>panneau de commande ne comporte pas suffisamment de<br>caractères pour afficher la totalité de l'adresse. |
| $31 - 33$        | Réservé.                                                                                                    |
| 34               | Relance un cliché de la partition. Cette fonction est disponible<br>uniquement en mode de fonctionnement manuel et si elle est<br>activée par le microprogramme.                                                                                                    |
| $35 - 40$        | Réservé.                                                                                                    |
| 41               | Effectue un cliché système de la plateforme sans coupure. Cette<br>fonction est disponible uniquement en mode de fonctionnement<br>manuel et si elle est activée par le processeur système.                                                                                                    |
| 42               | Effectue un cliché de la plateforme. Cette fonction est<br>disponible uniquement en mode de fonctionnement manuel et<br>si elle est activée par le processeur système.                                                                                                    |
| 43               | Effectue un cliché du processeur de service. Cette fonction est<br>disponible uniquement en mode de fonctionnement manuel.                                                                                                    |
| $44 - 54$        | Réservé.                                                                                                    |
| 55               | Affiche ou modifie les paramètres de la stratégie de collecte des<br>clichés système de la plateforme, ainsi que du contenu matériel<br>et du contenu des microprogrammes des clichés système de la<br>plateforme. Cette fonction est disponible uniquement en mode<br>de fonctionnement manuel.                                                                                                    |
| $56 - 62$        | Fonctions réservées sur les systèmes qui s'exécutent sur un<br>niveau de microprogramme Ax710.                                                                                                    |
| 63               | Affiche au maximum les 25 derniers codes SRC d'état système.<br>Cette fonction est disponible uniquement en mode de<br>fonctionnement manuel.                                                                                                    |
| 64               | Affiche au maximum les 25 derniers codes SRC d'état de<br>diagnostic. Cette fonction est disponible uniquement en mode<br>de fonctionnement manuel.                                                                                                    |
| 65               | Désactive une session de maintenance à distance. Cette fonction<br>est disponible uniquement en mode de fonctionnement manuel.                                                                                                    |
| 66               | Active une session de maintenance à distance. Cette fonction<br>est disponible uniquement en mode de fonctionnement manuel.                                                                                                    |
| 67               | Effectue un cliché du processeur d'entrée-sortie et une<br>réinitialisation/un rechargement d'E-S de l'unité de disque.<br>Cette fonction est disponible uniquement en mode de<br>fonctionnement manuel.                                                                                                    |
| 68               | Met hors tension les domaines d'alimentation en vue du<br>remplacement simultané de processeur et d'adaptateurs d'E-S.<br>Cette fonction est disponible uniquement en mode de<br>fonctionnement manuel.                                                                                                    |
| 69               | Met sous tension les domaines d'alimentation en vue du<br>remplacement simultané de processeurs et d'adaptateurs d'E-S.<br>Cette fonction est disponible uniquement en mode de<br>fonctionnement manuel.                                                                                                    |

*Tableau 1. Codes des fonctions principales et des fonctions étendues destinées aux clients (32 caractères) (suite)*

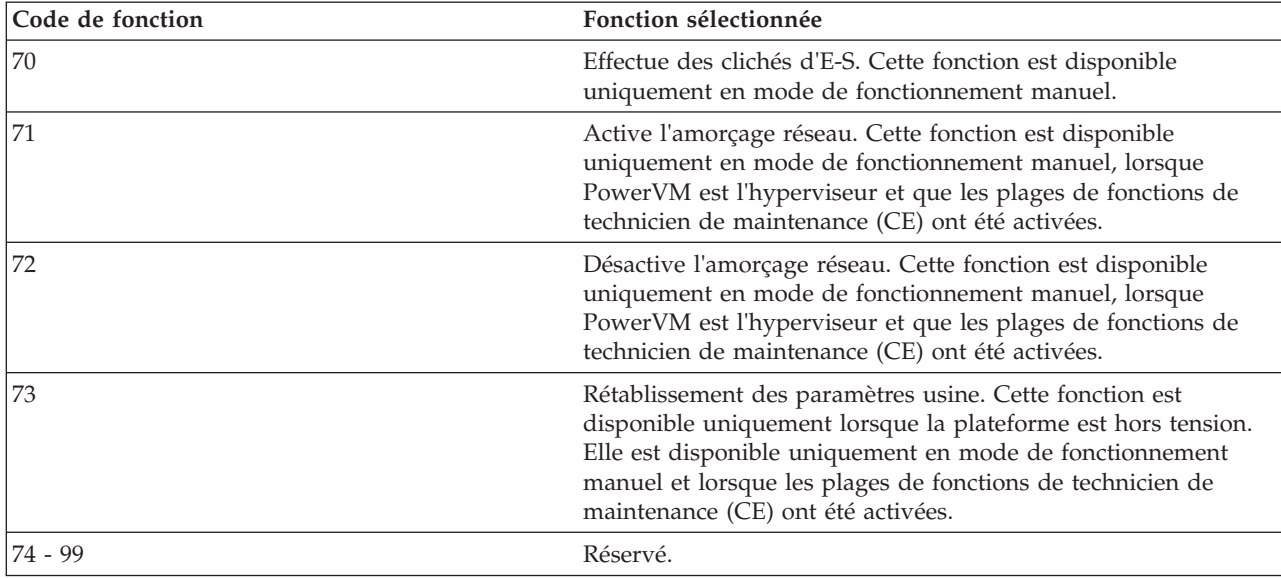

<span id="page-21-0"></span>*Tableau 1. Codes des fonctions principales et des fonctions étendues destinées aux clients (32 caractères) (suite)*

Si vous ne parvenez pas à trouver un code de fonction dans ce tableau, les dispositifs ou périphériques ajoutés n'étaient peut-être pas disponibles au moment où ces informations ont été rédigées. Recherchez sur le panneau de commande toutes les informations de code de fonction complémentaires pour le code de fonction affiché.

#### **Tâches associées**:

[«Mise en position de fonctionnement manuel du panneau de commande physique», à la page 3](#page-18-0) Vous devez tout d'abord mettre le panneau de commande physique en mode de fonctionnement manuel avant de pouvoir sélectionner ou activer certaines fonctions.

### **Fonctions principales du panneau de commande**

Les fonctions principales du panneau de commande incluent notamment l'affichage du type d'IPL sélectionné, le mode microprogramme ou le redémarrage d'un IPL.

# <span id="page-21-1"></span>**Fonction 01 : Affichage du type d'IPL et du mode de fonctionnement du système**

Cette fonction permet d'afficher le mode de fonctionnement en cours du système, ainsi que le mode d'IPL du système d'exploitation (lorsqu'il est activé).

Cette fonction est disponible dans les modes de fonctionnement normal et manuel.

Cette fonction affiche les informations suivantes :

- v Les types d'IPL de système d'exploitation (A, B, C ou D).
- v Les modes de fonctionnement du système valides (M ou N).
- v Le mode de microprogramme (P ou T).
- Indicateur HMC (1 or 0)
- v Type d'hyperviseur (PVM (Power Virtualization Manager) ou OPAL (Open Power Abstraction Layer))

*Tableau 2. Fonction 01 sur les systèmes sans IPL de système d'exploitation activé*

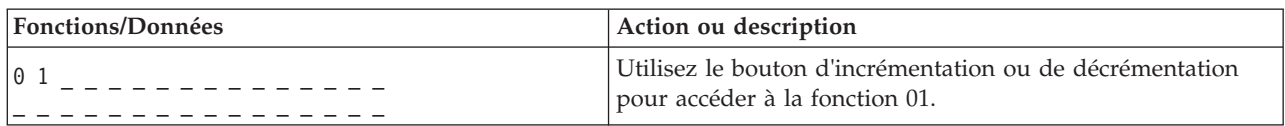

**6** Power Systems - Gestion des fonctions du panneau de commande

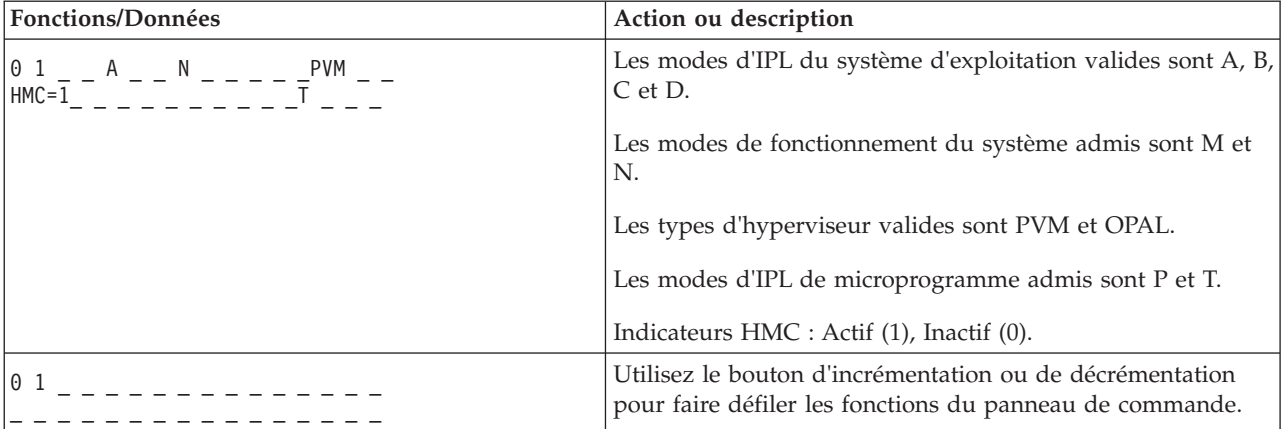

<span id="page-22-0"></span>*Tableau 2. Fonction 01 sur les systèmes sans IPL de système d'exploitation activé (suite)*

# **Fonction 02 : Sélection du type d'IPL, du mode de fonctionnement du système et du mode microprogramme**

<span id="page-22-1"></span>Sur les systèmes s'exécutant sur un niveau de microprogramme A*x*710, l'utilisation de cette fonction permet de sélectionner le type d'IPL et le mode de clé logique à la mise sous ou hors tension.

Cette fonction est disponible dans les modes de fonctionnement normal et manuel.

Pour les systèmes sous tension, la fonction 02 est utilisée pour sélectionner le type d'IPL du système d'exploitation, le mode de fonctionnement du système ou le mode d'IPL du microprogramme. Le tableau suivant présente un exemple de séquence de sélection du type d'IPL, du mode de fonctionnement du système et du mode d'IPL du microprogramme pour un système sous tension avec la fonction 02.

*Tableau 3. Fonction 02 : Sélection du type d'IPL, du mode de fonctionnement du système et du mode d'IPL du microprogramme sur des systèmes sous tension*

| Fonctions/Données                                                               | Action ou description                                                                                                    |
|---------------------------------------------------------------------------------|----------------------------------------------------------------------------------------------------|
| $0.2$ $        -$                                                               | Utilisez le bouton d'incrémentation ou de décrémentation<br>pour accéder à la fonction 02.                                |
|                                                                                 | Appuyez sur Entrée pour exécuter la fonction 02.                                                                          |
| 0 2 _ _ A < _ M _ _ _ _ <del>_</del> _ _ _<br>_ _ _ _ _ _ _ _ _ _ _ _ _ P _ _ _ | • Le type d'IPL de système d'exploitation en cours s'affiche<br>avec un pointeur.                                         |
|                                                                                 | • Le mode de fonctionnement en cours du système s'affiche.                                                                |
|                                                                                 | • Le mode d'IPL de microprogramme en cours s'affiche.                                                                     |
|                                                                                 | Utilisez le bouton d'incrémentation ou de décrémentation<br>pour faire défiler les types d'IPL de système d'exploitation. |
|                                                                                 | Appuyez sur Entrée pour sélectionner le type d'IPL de<br>système d'exploitation.                                          |
|                                                                                 | • Le type d'IPL de système d'exploitation en cours s'affiche.                                                             |
|                                                                                 | • Le mode de fonctionnement en cours du système s'affiche<br>avec un pointeur.                                            |
|                                                                                 | • Le mode d'IPL de microprogramme en cours s'affiche.                                                                     |
|                                                                                 | Utilisez le bouton d'incrémentation ou de décrémentation<br>pour faire défiler les modes de fonctionnement du système.    |

*Tableau 3. Fonction 02 : Sélection du type d'IPL, du mode de fonctionnement du système et du mode d'IPL du microprogramme sur des systèmes sous tension (suite)*

![](_page_23_Picture_232.jpeg)

Pour les systèmes hors tension, la fonction 02 est utilisée pour sélectionner le type d'IPL du système d'exploitation, le mode d'exploitation du système et le mode d'IPL du microprogramme. Le tableau suivant présente un exemple de séquence de sélection du type d'IPL du système d'exploitation, du mode d'exploitation du système et du mode d'IPL du microprogramme pour un système hors tension avec la fonction 02.

![](_page_23_Picture_233.jpeg)

![](_page_23_Picture_234.jpeg)

<span id="page-24-0"></span>*Tableau 4. Fonction 02 : Sélection du type d'IPL, du mode de fonctionnement du système et du mode d'IPL du microprogramme sur des systèmes hors tension (suite)*

![](_page_24_Picture_216.jpeg)

Sur les systèmes s'exécutant sur un niveau de microprogramme A*x*720 ou ultérieur, cette fonction permet de sélectionner le type d'IPL du système d'exploitation, le mode de fonctionnement du système, ainsi que le mode d'IPL du microprogramme.

| Fonctions/Données                                                                                                    | Action ou description                                                                                                    |
|----------------------------------------------------------------------------------------------------|----------------------------------------------------------------------------------------------------|
| $0.2$ $        -$                                                                                                    | Utilisez le bouton d'incrémentation ou de décrémentation<br>pour accéder à la fonction 02.                                |
|                                                                                                    | Appuyez sur Entrée pour exécuter la fonction 02.                                                                          |
| 0 2 _ _ A < _ M _ _ _ _ _ _ _ _ _                                                                                                    | • Le type d'IPL de système d'exploitation en cours s'affiche<br>avec un pointeur.                                         |
|                                                                                                    | · Le mode de fonctionnement en cours du système s'affiche.                                                                |
|                                                                                                    | • Le mode d'IPL de microprogramme en cours s'affiche.                                                                     |
| 0 2 _ _ B < _ M _ _ _ _ _ <del>p</del> _ _ _<br>_ _ _ _ _ _ _ _ _ _ _ _ _ _ _ _                                                                                                     | Utilisez le bouton d'incrémentation ou de décrémentation<br>pour faire défiler les types d'IPL de système d'exploitation. |
|                                                                                                    | Appuyez sur Entrée pour sélectionner le type d'IPL de<br>système d'exploitation.                                          |
|                                                                                                    | • Le type d'IPL de système d'exploitation en cours s'affiche.                                                             |
|                                                                                                    | • Le mode de fonctionnement en cours du système s'affiche<br>avec un pointeur.                                            |
|                                                                                                    | • Le mode d'IPL de microprogramme en cours s'affiche.                                                                     |
| $0$ 2 _ _ B _ _ N < _ _ _ _ _ _ _ _<br>_ _ _ _ _ _ _ _ _ _ _ <sup>P</sup> _ _ _                                                                                                    | Utilisez le bouton d'incrémentation ou de décrémentation<br>pour faire défiler les modes de fonctionnement du système.    |
| $0$ 2 _ _ B _ _ N _ _ _ _ _ _ _ _ _                                                                                                    | Appuyez sur Entrée pour sélectionner le mode de<br>fonctionnement du système.                                             |
|                                                                                                    | • Le type d'IPL de système d'exploitation en cours s'affiche.                                                             |
|                                                                                                    | • Le mode de fonctionnement en cours du système s'affiche.                                                                |
|                                                                                                    | • Le mode d'IPL de microprogramme en cours s'affiche avec<br>un pointeur.                                                 |
| $\frac{0}{1}$ $\frac{0}{1}$ $\frac{0}{1}$ $\frac{0}{1}$ $\frac{0}{1}$ $\frac{0}{1}$ $\frac{0}{1}$ $\frac{0}{1}$ $\frac{0}{1}$ $\frac{0}{1}$ $\frac{0}{1}$ $\frac{0}{1}$ $\frac{0}{1}$ $\frac{0}{1}$ $\frac{0}{1}$ $\frac{0}{1}$ $\frac{0}{1}$ $\frac{0}{1}$ | Utilisez le bouton d'incrémentation ou de décrémentation<br>pour faire défiler les modes d'IPL de microprogramme.         |
| 02                                                                                                    | Appuyez sur Entrée pour sélectionner le mode d'IPL de<br>microprogramme et quitter la fonction 02.                        |
| $0\;1$ _ _ _ _ _ _ _ _ _ _ _ _                                                                                                    | Utilisez le bouton d'incrémentation ou de décrémentation<br>pour faire défiler les fonctions du panneau de commande.      |

*Tableau 5. Sélection du type d'IPL, du mode de fonctionnement du système et du mode d'IPL du microprogramme*

# <span id="page-24-1"></span>**Fonction 03 : Relance de l'IPL**

Cette fonction relance un IPL du système à l'aide des paramètres d'IPL sélectionnés.

<span id="page-25-0"></span>Cette fonction est disponible uniquement lorsque le mode de fonctionnement du système est manuel et que le système est sous tension.

Lorsque vous sélectionnez la fonction 03 et appuyez sur la touche Entrée, le code SRC (A1008003) d'action de confirmation s'affiche. Si vous souhaitez effectuer une opération de relance de l'IPL, sélectionnez de nouveau la fonction 03 et appuyez sur Entrée.

Aucune notification n'est requise avant de lancer un nouvel IPL.

## <span id="page-25-1"></span>**Fonction 04 : Test des voyants**

Cette fonction indique si des indicateurs du panneau de commande ne fonctionnement pas correctement, et si les caractères affichés dans la fenêtre Fonction/Données du panneau de commande sont valides.

Cette fonction est disponible dans les modes de fonctionnement normal et manuel.

Quand un test des voyants est lancé, les indicateurs contrôlés par le microprogramme dans le complexe électronique central (CEC) et les unités d'extension restent allumés sans clignoter pendant 4 minutes avant de reprendre leur état antérieur.

Utilisez la procédure suivante pour vérifier que les voyants du panneau de commande système fonctionnent correctement.

- 1. Mettez le système sous tension.
- 2. Appuyez sur le bouton d'incrémentation (↑) ou de décrémentation (↓) du panneau de commande pour afficher la fonction 04.

Appuyez sur Entrée dans le panneau de commande.

3. Tous les voyants et les indicateurs du panneau de commande système s'allument-ils ?

![](_page_25_Picture_162.jpeg)

4. Est-ce que tous les voyants du panneau de commande de l'unité d'extension s'allument ?

**Remarque :** Les voyants du panneau de commande de l'unité d'extension restent allumés pendant environ 25 secondes après l'entrée de la fonction 04.

![](_page_25_Picture_163.jpeg)

### <span id="page-25-2"></span>**Fonctions 05 - 06 : Réservées**

Cette fonction est réservée.

### <span id="page-25-3"></span>**Fonction 07 : Fonctions du réseau de contrôle de l'alimentation système**

Cette fonction permet d'effectuer une opération de réseau de contrôle de l'alimentation.

Cette fonction est disponible uniquement lorsque le mode de fonctionnement du système est manuel et que le système est en veille.

#### **Remarques :**

- v Le système qui affiche l'ID doit être mis hors tension avec l'alimentation CA.
- v Si vous venez de remettre le système sous tension, le processeur de support doit repasser en mode veille pour que les fonctions du panneau de commande fonctionnent correctement. Le rebasculement du processeur de support en mode veille prend quelques minutes *après* que le panneau apparaisse comme opérationnel.
- v Le panneau de commande doit être en mode de fonctionnement manuel pour que l'accès aux options de la fonction 07 soit possible.

Pour exécuter une opération SPCN contrôlée par la fonction 07, procédez comme suit :

- <span id="page-26-3"></span>1. Sélectionnez la fonction 07 et appuyez sur Entrée. 07\*\* s'affiche.
- <span id="page-26-2"></span>2. Sélectionnez la fonction à exécuter (voir tableau 6). Utilisez le bouton d'incrémentation ou de décrémentation (↑↓) pour accéder à la fonction appropriée. Appuyez sur Entrée pour afficher 07*nn*00, où *nn* représente la fonction sélectionnée.

| Fonction       | Description                                                                  | Pour plus d'informations            |
|----------------|------------------------------------------------------------------------------|-------------------------------------|
| A <sub>1</sub> | Transmet une commande de mise sous tension.                                  | Passez à l'étape 5.                 |
| A6             | Affiche l'adresse de trame sur tous les boîtiers<br>d'entrée-sortie.         | Passez à l'étape 5.                 |
| A8             | Affiche le numéro d'ID de configuration SPCN<br>pour une trame sélectionnée. | 07A8 s'affiche. Passez à l'étape 3. |
| A <sup>9</sup> | Définit l'ID de configuration SPCN pour une<br>trame sélectionnée.           | 07A9 s'affiche. Passez à l'étape 4. |

*Tableau 6. Fonctions SPCN dans la fonction 07*

- <span id="page-26-0"></span>3. Si vous avez sélectionné la fonction A8 à l['étape 2,](#page-26-2) exécutez la procédure suivante afin d'afficher la configuration du boîtier d'entrée-sortie :
	- a. Utilisez le bouton d'incrémentation (↑) ou de décrémentation (↓) pour sélectionner les deux premiers caractères de l'adresse de trame du boîtier d'entrée-sortie, puis appuyez sur Entrée. 07*nn*00 s'affiche, où *nn* représente le premier octet de l'adresse de trame.
	- b. Utilisez le bouton d'incrémentation (↑) ou de décrémentation (↓) pour sélectionner les deux caractères suivants de l'adresse de trame du boîtier d'entrée-sortie, puis appuyez sur Entrée. 07*nn*00 s'affiche sur le boîtier d'entrée-sortie sélectionné, où *nn* représente le deuxième octet de l'adresse de trame.

#### **Remarques :**

- v L'affichage sur le boîtier d'entrée-sortie sollicité clignote.
- v L'ID de configuration est représenté par les deux derniers caractères de la dernière ligne.
- <span id="page-26-1"></span>4. Si vous avez sélectionné la fonction A9 à l['étape 2,](#page-26-2) exécutez la procédure suivante afin de définir la configuration du boîtier d'entrée-sortie sélectionné :
	- a. Assurez-vous que l'alimentation système du boîtier d'entrée-sortie sélectionné est en mode veille. Si l'alimentation système du boîtier d'entrée-sortie sélectionné n'est pas en mode veille, procédez à la mise hors tension. Revenez ensuite à l['étape 1.](#page-26-3)
	- b. Utilisez le bouton d'incrémentation (↑) ou de décrémentation (↓) pour sélectionner les deux premiers caractères de l'adresse de trame du boîtier d'entrée-sortie à configurer, puis appuyez sur Entrée. 07*nn*00 s'affiche, où *nn* représente le premier octet de l'adresse de l'unité.
	- c. Utilisez le bouton d'incrémentation (↑) ou de décrémentation (↓) pour sélectionner les deux caractères suivants de l'adresse de trame du boîtier d'entrée-sortie, puis appuyez sur Entrée. 07*nn*00 s'affiche, où *nn* représente le deuxième octet de l'adresse de trame.

**Remarque :** L'affichage sur le boîtier d'entrée-sortie sollicité clignote.

d. Utilisez le bouton d'incrémentation (↑) ou de décrémentation (↓) pour sélectionner l'ID de configuration correct. 07*nn* s'affiche, où *nn* représente l'ID de configuration.

- <span id="page-27-1"></span><span id="page-27-0"></span>e. Appuyez sur Entrée. 07*nn*00 s'affiche. Après 20 ou 30 secondes, l'affichage sur le boîtier d'entrée-sortie sollicité arrête de clignoter et retrouve son format normal.
- <span id="page-27-5"></span>5. Utilisez le bouton d'incrémentation (↑) ou de décrémentation (↓) pour défiler jusqu'à 07\*\* et appuyez sur Entrée. L'affichage du panneau de commande redevient normal.

# **Fonction 08 : Mise hors tension rapide**

Cette fonction permet de mettre hors tension le système en cas d'interruption. Cette fonction est disponible uniquement lorsque le mode de fonctionnement du système est manuel et que le système est sous tension.

Lorsque vous sélectionnez la fonction 08 et appuyez sur la touche Entrée, le code SRC (A1008008) d'action de confirmation s'affiche. Si vous souhaitez exécuter une opération de mise hors tension rapide, sélectionnez la fonction de nouveau la fonction 08 et appuyez sur Entrée. Une fois la mise hors tension rapide effectuée, le système retourne à l'affichage par défaut.

**Attention :** N'utilisez pas cette fonction si vous pouvez arrêter le système à partir du système d'exploitation car une perte de données pourrait survenir.

**Remarque :** Si le mot de passe système a été modifié lors du dernier IPL, le fait d'effectuer une mise hors tension rapide risque de provoquer la perte du nouveau mot de passe.

# <span id="page-27-2"></span>**Fonctions 09 - 10 : Réservées**

Ces fonctions sont réservées.

# <span id="page-27-3"></span>**Fonction 11 : Affichage de code SRC (chaîne ASCII)**

Cette fonction affiche un code SRC sur le panneau de commande, comprenant jusqu'à 32 caractères ASCII et incluant des caractères non hexadécimaux, qui peut être affiché dans toutes les positions. Cette fonction constitue une aide au diagnostic qui permet de déterminer l'origine d'un incident matériel ou lié au système d'exploitation.

Cette fonction correspond à l'affichage de code SRC par défaut et est disponible dans les modes de fonctionnement normal et manuel en cas de disponibilité d'un code SRC.

La fonction 11, si elle est activée, représente les termes du code SRC.

Notez les informations de code SRC pour le signalement des erreurs. Pour plus d'informations, voir "Utilisation du panneau de commande pour la collecte des codes de référence et des informations système".

#### **Information associée**:

[Utilisation du panneau de commande pour la collecte des codes de référence et des informations](http://www.ibm.com/support/knowledgecenter/POWER8/p8ha5/collectsrc_control_panel.htm) [système](http://www.ibm.com/support/knowledgecenter/POWER8/p8ha5/collectsrc_control_panel.htm)

# <span id="page-27-4"></span>**Fonction 12 : Affichage de code SRC (mots hex 2 - 5)**

Cette fonction affiche un code SRC sur le panneau de commande. Ce code est fourni à des fins de diagnostic et permet de déterminer la source d'un incident matériel ou de système d'exploitation.

Cette fonction est disponible dans les modes de fonctionnement normal et manuel, si un code SRC est disponible.

Les mots de données SRC étendus sont affichés en fonction du numéro indiqué dans le code SRC. Ces mots sont affichés quatre par quatre. S'il existe des mots de données SRC étendus, la fonction 12 est déroulante. Les mots inutilisés apparaissent sous forme d'espaces dans l'affichage requis.

<span id="page-28-0"></span>Notez les informations de code SRC pour le signalement des erreurs. Pour plus d'informations, voir Utilisation du panneau de commande pour la collecte de codes de référence et d'informations système.

# <span id="page-28-1"></span>**Fonction 13 : Affichage de code SRC (mots hex 6 - 9)**

Cette fonction affiche un code SRC sur le panneau de commande. Ce code est fourni à des fins de diagnostic et permet de déterminer la source d'un incident matériel ou de système d'exploitation.

Cette fonction est disponible dans les modes de fonctionnement normal et manuel, si un code SRC est disponible.

Les mots de données SRC étendus sont affichés en fonction du numéro indiqué dans le code SRC. Ces mots sont affichés quatre par quatre. S'il y en a seulement de un à quatre, la fonction 13 n'est pas déroulante. S'il y en a de cinq à huit, la fonction 13 est déroulante. Les mots inutilisés apparaissent sous forme d'espaces dans l'affichage requis.

Notez les informations de code SRC pour le signalement des erreurs. Pour plus d'informations, voir "Utilisation du panneau de commande pour la collecte des codes de référence et des informations système".

#### **Information associée**:

[Utilisation du panneau de commande pour la collecte des codes de référence et des informations](http://www.ibm.com/support/knowledgecenter/POWER8/p8ha5/collectsrc_control_panel.htm) [système](http://www.ibm.com/support/knowledgecenter/POWER8/p8ha5/collectsrc_control_panel.htm)

# **Fonctions 14 - 19 : Affichage de code SRC (appels)**

<span id="page-28-2"></span>Ces fonctions affichent un code SRC sur le panneau de commande. Ce code est fourni à des fins de diagnostic et permet de déterminer la source d'un incident matériel ou de système d'exploitation.

Ces fonctions sont disponibles dans les modes de fonctionnement normal et manuel lorsqu'un code SRC est disponible.

Les fonctions 14 à 19, si elles sont activées, affichent des données relatives aux unités remplaçables sur site (FRU) et aux appels de procédure. Ces données sont affichées à la suite des mots de données SRC étendus. Plusieurs entrées relatives aux FRU et aux appels de procédure peuvent être incluses avec chaque SRC. Une entrée est affichée pour chaque numéro de fonction. Jusqu'à six entrées peuvent être présentées sur le panneau de commande à l'aide des fonctions 14 à 19.

Le tableau suivant présente un exemple de séquence de sélection d'affichage d'appel de FRU par la fonction 14.

| Fonctions/Données                   | Action ou description                                                                           |
|-------------------------------------|-------------------------------------------------------------------------------------------------|
|                                     | Utilisez le bouton d'incrémentation ou de décrémentation<br>pour accéder à la fonction 14.      |
| H -PARTNUM CCIN<br>U970305010ABCDE- | Appuyez sur Entrée pour sélectionner la fonction 14. Les<br>données d'appel FRU sont affichées. |
|                                     | Appuyez sur Entrée pour basculer entre l'affichage de la<br>fonction et des données.            |

*Tableau 7. Fonction 14 : Séquence de sélection d'affichage d'appel FRU*

Le tableau suivant présente un exemple de séquence de sélection d'affichage d'appel de procédure par la fonction 15.

| <b>Fonctions/Données</b> | Action ou description                                                                                    |
|--------------------------|----------------------------------------------------------------------------------------------------|
|                          | Utilisez le bouton d'incrémentation ou de décrémentation<br>pour accéder à la fonction 15.               |
| M -FSPSP04               | Appuyez sur Entrée pour sélectionner la fonction 15. Les<br>données d'appel de procédure sont affichées. |
|                          | Appuyez sur Entrée pour basculer entre l'affichage de la<br>fonction et des données.                     |

<span id="page-29-0"></span>*Tableau 8. Fonction 15 : Séquence de sélection d'affichage d'appel de procédure*

Notez les informations de code SRC pour le signalement des erreurs.

#### **Information associée**:

[Utilisation du panneau de commande pour la collecte des codes de référence et des informations](http://www.ibm.com/support/knowledgecenter/POWER8/p8ha5/collectsrc_control_panel.htm) [système](http://www.ibm.com/support/knowledgecenter/POWER8/p8ha5/collectsrc_control_panel.htm)

# <span id="page-29-1"></span>**Fonction 20 : Type de système, modèle, code dispositif et type d'IPL**

Cette fonction affiche le type machine et le modèle, le numéro CCIN de la carte des données techniques essentielles et les types d'IPL. Cette fonction est disponible dans les modes de fonctionnement normal et manuel.

Le type machine, le modèle et le numéro CCIN pour la carte des données techniques essentielles sont affichés au format suivant :

 $pppp - mmm$ <sub>\_\_\_</sub>cccc TTTTTTTTtttttttt

Les différentes valeurs sont présentées ci-dessous.

- Les valeurs correspondant à *p* indiquent le type de la machine.
- v Les valeurs correspondant à *m* indiquent le modèle de la machine.
- v Les valeurs correspondant à *c* indiquent le numéro CCIN pour la carte des données techniques essentielles.
- v Les valeurs correspondant à *T* indiquent le type d'IPL CEC.
- v Les valeurs correspondant à *t* indiquent le type d'IPL FSP.

Notez ces informations avec le code SRC.

Si vous sélectionnez cette fonction et qu'elle n'a pas été activée, la commande est rejetée.

### **Fonctions étendues destinées aux clients**

Les fonctions étendues destinées aux clients incluent les clichés de partition, l'adresse IP et l'emplacement de port du processeur de service.

#### **Fonction 21 : Lancement des outils de maintenance**

Pour les modèles System i, cette fonction permet d'accéder aux outils de maintenance en mode dédié (DST) sur l'écran de la console système. Elle ne s'applique pas aux serveurs System p.

Cette fonction est disponible uniquement en mode de fonctionnement manuel et si elle est activée par le système d'exploitation.

<span id="page-30-0"></span>L'écran des outils de maintenance en mode dédié (DST) est disponible depuis la console principale ou secondaire.

Pour quitter les outils DST et revenir au système d'exploitation, sélectionnez l'option **Resume operating system display** de l'écran Use dedicated service tools (DST).

# <span id="page-30-1"></span>**Fonction 22 : Cliché de partition**

Cette fonction effectue un cliché des données du système d'exploitation pour une partition logique.

Cette fonction est disponible uniquement en mode de fonctionnement manuel et si elle est activée par le système d'exploitation.

Vous devez sélectionner deux fois de suite la fonction 22 pour lancer un cliché de partition. Le tableau suivant présente un exemple de fonction 22.

*Tableau 9. Fonction 22 : Lancement d'un cliché de partition*

| Fonctions/Données                      | Action ou description                                                                      |
|----------------------------------------|--------------------------------------------------------------------------------------------|
|                                        | Utilisez le bouton d'incrémentation ou de décrémentation<br>pour accéder à la fonction 22. |
| $22 = -200 = -720$                     | Appuyez sur Entrée pour lancer la fonction 22.                                             |
| A 1 0 0 3 0 2 2                        | Affiche le code SRC de vérification du cliché de partition.                                |
| $\begin{array}{ccc} 2 & 2 \end{array}$ | Utilisez le bouton d'incrémentation ou de décrémentation<br>pour accéder à la fonction 22. |
|                                        | Appuyez sur Entrée pour lancer la fonction 22.                                             |

### <span id="page-30-2"></span>**Fonctions 23 - 24 : Réservées**

Ces fonctions sont réservées.

### <span id="page-30-3"></span>**Fonctions 25 - 26 : Commutateurs de maintenance 1 et 2**

Ces fonctions permettent de définir la plage de fonctions de maintenance (50 à 99). Ces fonctions sont disponibles uniquement en mode de fonctionnement manuel.

Pour définir la plage de fonctions de maintenance (50 à 99), utilisez la fonction 25 pour définir le commutateur de maintenance 1 puis utilisez la fonction 26 pour définir le commutateur de maintenance 2.

# <span id="page-30-4"></span>**Fonctions 27 - 29 : Réservées**

Ces fonctions sont réservées.

### <span id="page-30-5"></span>**Fonction 30 : Adresse IP et emplacement de port du processeur de service**

Cette fonction affiche l'adresse IP et l'emplacement de port du processeur de service. Cette fonction est disponible uniquement lorsque le mode de fonctionnement du système est manuel et que le système est en veille.

<span id="page-31-0"></span>**Remarque :** Si IPv6 est affiché sur le panneau de commande, les ports réseau du processeur de service sont configurés avec des adresses IP IPv6. Le panneau de commande ne comporte pas suffisamment de caractères pour afficher la totalité de l'adresse.

Le tableau suivant présente un exemple de la fonction 30.

*Tableau 10. Fonction 30 : Adresse IP et emplacement de port du processeur de service*

| Fonctions/Données | Action ou description                                                                        |
|-------------------|----------------------------------------------------------------------------------------------|
| $3 \theta$        | Utilisez le bouton d'incrémentation ou de décrémentation<br>pour accéder à la fonction 30.   |
| $3.0**$           | Appuyez sur Entrée pour démarrer le mode de<br>sous-fonction.                                |
| 3000              | Utilisez le bouton d'incrémentation ou de décrémentation<br>pour sélectionner une adresse IP |
|                   | $00 = SP A$ : ETHO (boîtier principal)                                                       |
|                   | $01 = SP A$ : ETH1 (boîtier principal)                                                       |
|                   | $02 = SP B$ : ETHO (boîtier secondaire)                                                      |
|                   | $03 = SP B$ : ETH1 (boîtier secondaire)                                                      |
|                   | Appuyez sur Entrée pour afficher l'adresse IP sélectionnée.                                  |
| $3.0**$           | Utilisez le bouton d'incrémentation ou de décrémentation<br>pour quitter la sous-fonction.   |
| $3 \theta$        | Appuyez sur Entrée pour quitter le mode de sous-fonction.                                    |

# <span id="page-31-1"></span>**Fonctions 31 - 33 : Réservées**

Ces fonctions sont réservées.

# <span id="page-31-2"></span>**Fonction 34 : Relance d'un cliché de partition**

Cette fonction effectue une relance du cliché des données du système d'exploitation sur une partition logique. Cette fonction est disponible uniquement en mode de fonctionnement manuel et si elle est activée par le microprogramme.

# <span id="page-31-3"></span>**Fonctions 35 - 40 : Réservées**

Ces fonctions sont réservées.

### <span id="page-31-4"></span>**Fonction 41 : Cliché système de la plateforme sans coupure**

Cette fonction effectue un cliché système de la plateforme sans coupure. Cette fonction est disponible uniquement en mode de fonctionnement manuel et si elle est activée par le processeur de service.

Vous pouvez utiliser la fonction 41 pour prendre un cliché des données de la mémoire principale IBM POWER Hypervisor. Le tableau suivant présente un exemple de la fonction 41.

*Tableau 11. Fonction 41 : Démarrage d'un cliché de plateforme*

| Fonctions/Données | Action ou description                                                                      |
|-------------------|--------------------------------------------------------------------------------------------|
|                   | Utilisez le bouton d'incrémentation ou de décrémentation<br>pour accéder à la fonction 41. |
| $\theta$ $\theta$ | Appuyez sur Entrée pour lancer la fonction 42.                                             |

| <b>Fonctions/Données</b> | Action ou description                                                                      |
|--------------------------|--------------------------------------------------------------------------------------------|
| A 1 0 0 3 0 4 1          | Affiche le code SRC de confirmation.                                                       |
|                          | Utilisez le bouton d'incrémentation ou de décrémentation<br>pour accéder à la fonction 42. |
| $0\quad 0$               | Appuyez sur Entrée pour lancer la fonction 42.                                             |

<span id="page-32-0"></span>*Tableau 11. Fonction 41 : Démarrage d'un cliché de plateforme (suite)*

## **Fonction 42 : Cliché système de la plateforme**

<span id="page-32-1"></span>Cette fonction effectue un cliché système de la plateforme. Cette fonction est disponible uniquement en mode de fonctionnement manuel et si elle est activée par le processeur de service.

Vous pouvez utiliser la fonction 42 pour prendre un cliché de la mémoire principale et des données matériel IBM POWER Hypervisor. Vous devez sélectionner deux fois de suite la fonction 42 pour lancer un cliché système de la plateforme. Le tableau suivant présente un exemple de fonction 42.

*Tableau 12. Fonction 42 : Démarrage d'un cliché système de la plateforme*

| Fonctions/Données                                                                                                    | Action ou description                                                                      |
|----------------------------------------------------------------------------------------------------|--------------------------------------------------------------------------------------------|
| $142$ $- - - - - - - - - -$<br>$\frac{1}{2} \frac{1}{2} \frac{1}{2} \frac{1}{2} \frac{1}{2} \frac{1}{2} \frac{1}{2} \frac{1}{2} \frac{1}{2} \frac{1}{2}$ | Utilisez le bouton d'incrémentation ou de décrémentation<br>pour accéder à la fonction 42. |
| 42____00________                                                                                                    | Appuyez sur Entrée pour lancer la fonction 42.                                             |
| A 1 0 0 3 0 4 2                                                                                                    | Affiche le code SRC de confirmation.                                                       |
| 4 2                                                                                                    | Utilisez le bouton d'incrémentation ou de décrémentation<br>pour accéder à la fonction 42. |
| $42 - - - 00 - - - - - - -$                                                                                                    | Appuyez sur Entrée pour lancer la fonction 42.                                             |

#### **Fonction 43 : Cliché de processeur de service**

<span id="page-32-2"></span>Cette fonction effectue un cliché de processeur de service. Cette fonction est disponible uniquement en mode de fonctionnement manuel.

Vous devez sélectionner deux fois de suite la fonction 43 pour lancer un cliché de processeur de service. Le tableau suivant présente un exemple de la fonction 43.

*Tableau 13. Fonction 43 : Démarrage d'un cliché de processeur de service*

| <b>Fonctions/Données</b>                                                                                                    | Action ou description                                                                      |
|----------------------------------------------------------------------------------------------------|--------------------------------------------------------------------------------------------|
| 43<br>.                                                                                                    | Utilisez le bouton d'incrémentation ou de décrémentation<br>pour accéder à la fonction 43. |
| 4300<br>and the state of the state of the state of the state of the state of the state of the state of the state of the state of the state of the state of the state of the state of the state of the state of the state of the state | Appuyez sur Entrée pour confirmer.                                                         |
| A 1 0 0 3 0 4 3                                                                                                    | Affiche le code SRC de confirmation.                                                       |
| 43                                                                                                    | Utilisez le bouton d'incrémentation ou de décrémentation<br>pour accéder à la fonction 43. |

<span id="page-33-0"></span>![](_page_33_Picture_168.jpeg)

![](_page_33_Picture_169.jpeg)

#### <span id="page-33-1"></span>**Fonctions 44 - 54 : Réservées**

Ces fonctions sont réservées.

# **Fonction 55 : Affichage et modification des données de cliché système de la plateforme**

<span id="page-33-2"></span>Cette fonction permet d'afficher et de modifier les données de cliché de plateforme. Cette fonction est disponible uniquement en mode de fonctionnement manuel.

Lorsque vous sélectionnez la fonction 55 et appuyez sur la touche Entrée, vous pouvez afficher et modifier les paramètres de stratégie de collecte, de contenu matériel et de contenu de microprogramme des clichés système de la plateforme.

Le tableau suivant présente un exemple d'affichage des données de cliché système de la plateforme.

| Fonctions/Données    | Action ou description                                                                                                    |
|----------------------|----------------------------------------------------------------------------------------------------|
| 5 5                  | Utilisez le bouton d'incrémentation ou de décrémentation<br>pour accéder à la fonction 55.                                                                    |
| $5.5**$              | Appuyez sur Entrée pour démarrer le mode de<br>sous-fonction.                                                                                                 |
| 5500<br>. . <u>.</u> | Utilisez le bouton d'incrémentation ou de décrémentation<br>pour afficher les variables de cliché système de la<br>plateforme.                                |
|                      | Appuyez sur Entrée pour traiter la sous-fonction<br>sélectionnée.<br>$xx =$ Stratégie de collecte<br>yy = Contenu matériel<br>zz = Contenu des microprogramme |
| $5.5 * *$            | Utilisez le bouton d'incrémentation ou de décrémentation<br>pour quitter la sous-fonction.                                                                    |
| 5 <sub>5</sub>       | Appuyez sur Entrée pour quitter le mode de sous-fonction.                                                                                                    |

*Tableau 14. Fonction 55 : Affichage des données de cliché système de la plateforme*

Le tableau suivant présente un exemple de modification des données de cliché système de la plateforme.

![](_page_33_Picture_170.jpeg)

![](_page_33_Picture_171.jpeg)

| Fonctions/Données                                     | Action ou description                                                                                                    |
|-------------------------------------------------------|----------------------------------------------------------------------------------------------------|
| $5\;5\;0\;2$ _ _ _ _ _ _ _ _ _ _                      | Utilisez le bouton d'incrémentation ou de décrémentation<br>pour modifier la variable de cliché système de la plateforme.  |
|                                                       | 01 = Attribue la valeur <i>disable</i> à la stratégie de collecte<br>des clichés système de la plateforme                  |
|                                                       | 02 = Attribue la valeur enable à la stratégie de collecte des<br>clichés système de la plateforme                          |
|                                                       | $03 = N/A$ - affiche toujours FF en ligne 1 lorsqu'elle est<br>sélectionnée                                                |
|                                                       | $04$ = Attribue la valeur <i>maximum</i> au contenu matériel des<br>clichés système de la plateforme                       |
|                                                       | 05 = Attribue la valeur <i>automatic</i> au contenu matériel des<br>clichés système de la plateforme                       |
|                                                       | $06 = N/A$ - affiche toujours FF en ligne 1 lorsqu'elle est<br>sélectionnée                                                |
|                                                       | $07 = N/A$ - affiche toujours FF en ligne 1 lorsqu'elle est<br>sélectionnée                                                |
|                                                       | 08 = Attribue la valeur <i>automatic</i> au contenu de<br>microprogramme des clichés système de la plateforme              |
|                                                       | $09$ = Attribue la valeur <i>maximum</i> au contenu de<br>microprogramme des clichés système de la plateforme              |
|                                                       | 0A = Attribue la valeur physical I/O au contenu de<br>microprogramme des clichés système de la plateforme                  |
|                                                       | $0B =$ Attribue la valeur <i>virtual</i> I/O au contenu de<br>microprogramme des clichés système de la plateforme          |
|                                                       | $OC =$ Attribue la valeur HPS cluster au contenu de<br>microprogramme des clichés système de la plateforme                 |
|                                                       | 0D = Attribue la valeur Host Channel Adapter (HCA) au<br>contenu de microprogramme des clichés système de la<br>plateforme |
|                                                       | Appuyez sur Entrée pour traiter la sous-fonction<br>sélectionnée.                                                          |
|                                                       | $00 = \text{Accepter}$<br>$FF = Rejecter$                                                                                  |
| $5\,5\,\times\,\times\,\_ - - - - - - - - -$          | Utilisez le bouton d'incrémentation ou de décrémentation                                                                   |
| --------------                                        | pour quitter la sous-fonction.                                                                                             |
| 55 _ _ _ _ _ _ _ _ _ _ _ _ _ _<br>- - - - - - - - - - | Appuyez sur Entrée pour quitter le mode de sous-fonction.                                                                  |

<span id="page-34-0"></span>*Tableau 15. Fonction 55 : Modification des données de cliché système de la plateforme (suite)*

### <span id="page-34-1"></span>**Fonctions 56 - 62 : Réservées**

Les fonctions 56 à 62 sont réservées sur les systèmes exécutant le niveau de microprogramme A*x*810.

# <span id="page-34-2"></span>**Fonction 63 : Affichage des codes SRC d'état système**

Lorsque vous sélectionnez la fonction 63 et que vous appuyez sur Entrée, vous pouvez afficher les 25 derniers codes SRC d'état système. Cette fonction est disponible uniquement en mode de fonctionnement manuel.

Le tableau suivant montre un exemple d'affichage des 25 derniers codes SRC d'état système.

| Fonctions/Données                    | Action ou description                                                                                                    |
|--------------------------------------|----------------------------------------------------------------------------------------------------|
| 6 3                                  | Utilisez le bouton d'incrémentation ou de décrémentation<br>pour accéder à la fonction 63.                                                                                                    |
| $63 \times \times$                   | Appuyez sur Entrée pour démarrer le mode de<br>sous-fonction.                                                                                                    |
| $6318$ $      -$                     | Utilisez le bouton d'incrémentation ou de décrémentation<br>pour sélectionner le décalage d'adresse.<br>Remarque: Entrez une sous-fonction comprise entre 00 et<br>18 pour afficher les codes SRC dans un ordre séquentiel. Le<br>code SRC le plus récent est affiché au niveau de<br>sous-fonction le plus élevé possible (18). S'il n'existe aucun<br>code SRC d'état système, seule la sous-fonction 00 est<br>disponible et n'affiche pas de code SRC lorsqu'elle est<br>sélectionnée. |
| $C1001034$ ------                    | Appuyez sur Entrée pour lire les données SRC.                                                                                                    |
|                                      | Utilisez le bouton d'incrémentation ou de décrémentation<br>pour quitter la sous-fonction.                                                                                                    |
| 6 3<br><u> 2 2 2 2 2 2 2 2 2 2 2</u> | Appuyez sur Entrée pour quitter le mode de sous-fonction.                                                                                                    |

<span id="page-35-0"></span>*Tableau 16. Fonction 63 : Affichage des codes SRC d'état système*

## <span id="page-35-1"></span>**Fonction 64 : Affichage des codes SRC d'état de diagnostic**

Lorsque vous sélectionnez la fonction 64 et que vous appuyez sur Entrée, vous pouvez afficher les 25 derniers codes SRC d'état de diagnostic. Cette fonction est disponible uniquement en mode de fonctionnement manuel.

Le tableau suivant montre un exemple d'affichage des codes SRC d'état de diagnostic.

| Fonctions/Données               | Action ou description                                                                                                    |
|---------------------------------|----------------------------------------------------------------------------------------------------|
| 6 4<br>. <u>.</u>               | Utilisez le bouton d'incrémentation ou de décrémentation<br>pour accéder à la fonction 64.                                                                                                    |
| $64 * *$                        | Appuyez sur Entrée pour démarrer le mode de<br>sous-fonction.                                                                                                    |
| $6402$ . $-$ - - - - - - - - -  | Utilisez le bouton d'incrémentation ou de décrémentation<br>pour sélectionner le décalage d'adresse.<br>Remarque : Entrez une sous-fonction comprise entre 00 et<br>18 pour afficher les codes SRC dans un ordre séquentiel. Le<br>code SRC le plus récent est affiché au niveau de<br>sous-fonction le plus élevé possible (18). S'il n'existe aucun<br>code SRC d'état de diagnostic, seule la sous-fonction 00 est<br>disponible et n'affiche pas de code SRC lorsqu'elle est<br>sélectionnée. |
| $D$ 1 2 3 4 5 6 7 _ _ _ _ _ _ _ | Appuyez sur Entrée pour lire les données SRC.                                                                                                    |
| $64**$ - - - - - - - -          | Utilisez le bouton d'incrémentation ou de décrémentation<br>pour quitter la sous-fonction.                                                                                                    |
| 6 4                             | Appuyez sur Entrée pour quitter le mode de sous-fonction.                                                                                                    |

*Tableau 17. Fonction 64 : Affichage des codes SRC d'état de diagnostic*

# <span id="page-36-1"></span><span id="page-36-0"></span>**Fonction 65 : Désactivation de la maintenance à distance**

Cette fonction permet de désactiver une session de maintenance à distance.

Cette fonction est disponible en mode de fonctionnement manuel, si elle est activée par le système d'exploitation.

# <span id="page-36-2"></span>**Fonction 66 : Activation de la maintenance à distance**

Cette fonction permet d'activer une session de maintenance à distance.

Elle est disponible en mode de fonctionnement manuel, si elle est activée par le système d'exploitation.

### **Fonction 67 : Réinitialisation/rechargement de processeur d'E-S d'unité de disque**

<span id="page-36-3"></span>Cette fonction permet de générer un cliché de processeur d'entrée-sortie et d'effectuer une réinitialisation/un rechargement d'E-S de l'unité de disque.

Cette fonction est disponible en mode de fonctionnement manuel, si elle est activée par le système d'exploitation. Elle est activée uniquement si le processeur d'E-S correspondant à un code SRC affiché prend en charge une fonction de réinitialisation/rechargement.

### <span id="page-36-4"></span>**Fonction 68 : Maintenance simultanée – Mise hors tension**

Cette fonction permet de mettre hors tension des domaines d'alimentation en vue du remplacement simultané de processeurs et d'adaptateurs d'E-S.

Cette fonction est disponible en mode de fonctionnement manuel, si elle est activée par le système d'exploitation.

### <span id="page-36-5"></span>**Fonction 69 : Maintenance simultanée – Mise sous tension**

Cette fonction permet de mettre sous tension des domaines d'alimentation en vue du remplacement simultané de processeurs et d'adaptateurs d'E-S.

Cette fonction est disponible en mode de fonctionnement manuel, si elle est activée par le système d'exploitation.

# <span id="page-36-6"></span>**Fonction 70 : Cliché du processeur d'entrée-sortie**

Cette fonction permet d'effectuer des clichés de processeur d'entrée-sortie. Cette fonction est disponible en mode de fonctionnement manuel, si elle est activée par le système d'exploitation.

Cette fonction est disponible en mode de fonctionnement manuel, si elle est activée par le système d'exploitation.

# **Fonction 71 : Activation de l'amorçage réseau**

<span id="page-36-7"></span>Lorsque vous activez la fonction 71, le système tente d'effectuer un amorçage réseau de la première partition lors de l'IPL (procédure de chargement initial) suivant. L'amorçage a lieu à l'aide d'un des cinq premiers périphériques réseau reconnus, en fonction de l'ordre de reconnaissance des périphériques PCI (Peripheral Component Interconnect). Si aucune partition n'est définie sur le système, l'amorçage réseau échoue. La fonction d'activation de l'amorçage réseau peut être activée lorsque le système est hors tension ou en cours d'exécution. Cette fonction est disponible uniquement en mode de fonctionnement manuel, lorsque PowerVM est l'hyperviseur et que les plages de fonctions client étendues (CE) ont été activées.

Le tableau suivant montre un exemple d'activation d'un amorçage réseau.

<span id="page-37-0"></span>*Tableau 18. Fonction 71 : Activation de l'amorçage réseau*

| <b>Fonctions/Données</b> | Action ou description                                                                      |
|--------------------------|--------------------------------------------------------------------------------------------|
|                          | Utilisez le bouton d'incrémentation ou de décrémentation<br>pour accéder à la fonction 71. |
| -00                      | Appuyez sur Entrée.                                                                        |

## <span id="page-37-1"></span>**Fonction 72 : Désactivation de l'amorçage réseau**

Vous pouvez utiliser la fonction 72 pour désactiver la fonction d'amorçage réseau qui avait été activée à l'aide de la fonction 71. La fonction de désactivation de l'amorçage réseau peut être activée lorsque le système est hors tension ou en cours d'exécution. Cependant, la fonction est appliquée lors de l'amorçage suivant lorsque le système est en mode PowerVM. Lors de l'amorçage, la plateforme s'initialise normalement. Cette fonction est disponible uniquement en mode de fonctionnement manuel, lorsque PowerVM est l'hyperviseur et que les plages de fonctions client étendues (CE) ont été activées.

Le tableau suivant montre un exemple de désactivation d'un amorçage réseau.

*Tableau 19. Fonction 72 : Désactivation de l'amorçage réseau*

| Fonctions/Données | Action ou description                                                                      |
|-------------------|--------------------------------------------------------------------------------------------|
|                   | Utilisez le bouton d'incrémentation ou de décrémentation<br>pour accéder à la fonction 72. |
| 00                | Appuyez sur Entrée.                                                                        |

### <span id="page-37-2"></span>**Fonction 73 : Rétablissement des paramètres usine**

La fonction 73 initie une réinitialisation complète des paramètres du microprogramme de serveur et du microprogramme de processeur de maintenance en rétablissant les paramètres par défaut d'usine pour la configuration de la totalité du système. Toutes les informations sur les paramètres de partition et réseau, ainsi que d'autres paramètres utilisateur importants seront réinitialisés, et le processeur de maintenance sera réamorcé. Cette fonction est disponible uniquement lorsque la plateforme est hors tension. Elle est disponible uniquement en mode de fonctionnement manuel et lorsque les plages de fonctions client étendues (CE) ont été activées.

Le tableau suivant montre un exemple d'implémentation de rétablissement des paramètres usine.

*Tableau 20. Fonction 73 : Rétablissement des paramètres usine*

| <b>Fonctions/Données</b> | Action ou description                                                                      |
|--------------------------|--------------------------------------------------------------------------------------------|
|                          | Utilisez le bouton d'incrémentation ou de décrémentation<br>pour accéder à la fonction 73. |
| A 1 7 0 8 0 0 B          | Appuyez sur Entrée pour confirmer et poursuivre le<br>rétablissement des paramètres usine. |
|                          | Appuyez de nouveau sur Entrée pour initier le<br>rétablissement des paramètres usine.      |

# <span id="page-37-3"></span>**Fonctions 74 - 99 : Réservées**

Ces fonctions sont réservées.

### <span id="page-38-0"></span>**Valeurs pour les types d'IPL et les modes de fonctionnement système**

Cette section décrit les types d'IPL (procédure de chargement initial), les modes de fonctionnement système, les types d'IPL de microprogramme et les types d'hyperviseur valides utilisés dans les fonctions du panneau de commande.

Le tableau ci-après indique les valeurs valides pour les types d'IPL et leurs descriptions.

**Remarque :** Les types d'IPL du système d'exploitation sont affichés uniquement lorsque le mode d'IPL de système d'exploitation a été activé pour le système d'exploitation.

| Type d'IPL | Action ou description                                                                                                  |
|------------|----------------------------------------------------------------------------------------------------|
| ۱A         | IPL à partir du disque dur utilisant la copie A du microcode sous licence du système.                                  |
| B          | IPL à partir du disque dur utilisant la copie B du microcode sous licence du système.                                  |
|            | Réservé pour l'utilisation de la maintenance du matériel.                                                              |
|            | <b>Avertissement :</b> L'utilisation incorrecte de cette fonction peut entraîner une perte<br>importante de données.   |
|            | IPL à partir d'un support autre que le disque de source IPL. IPL secondaire pour le support<br>d'installation du code. |

*Tableau 21. Types d'IPL du système d'exploitation*

Le tableau suivant indique les valeurs valides pour le mode de fonctionnement.

![](_page_38_Picture_155.jpeg)

![](_page_38_Picture_156.jpeg)

Le tableau suivant indique les valeurs valides pour les types d'IPL de microprogramme.

![](_page_38_Picture_157.jpeg)

![](_page_38_Picture_158.jpeg)

Le tableau suivant indique les valeurs valides pour les types d'hyperviseur.

*Tableau 24. Types d'hyperviseur*

![](_page_38_Picture_159.jpeg)

### **Prise en charge des échecs d'amorçage du processeur FSP**

Informations sur la prise en charge des échecs d'amorçage du processeur FSP.

En cas d'échec d'amorçage, le processeur FSP passe à l'état VEILLE. Si le processeur ne redémarre après au moins 15 minutes après être passé à l'état de veille, le panneau de commande affiche le code SRC B1817212. Si le processeur est constamment réinitialisé pendant ces 15 minutes, à la quatrième réinitialisation (sous 15 minutes), le processus d'amorçage du processeur FSP s'interrompt. Pendant la veille, le panneau de commande configure le bouton d'alimentation comme bouton de réinitialisation et le reste des boutons sont désactivés, y compris le bouton de réinitialisation.

![](_page_39_Picture_43.jpeg)

![](_page_39_Picture_44.jpeg)

# <span id="page-40-0"></span>**Remarques**

Le présent document peut contenir des informations ou des références concernant certains produits, logiciels ou services du fabricant non annoncés dans ce pays. Ces informations peuvent être disponibles auprès d'IBM dans d'autres langues. Vous pouvez toutefois devoir détenir une copie du produit ou une version du produit dans cette langue pour pouvoir y accéder.

IBM peut ne pas proposer les produits, services ou fonctions présentés dans ce document dans d'autres pays. Pour plus d'informations sur les produits et les services disponibles dans votre région, prenez contact avec votre interlocuteur IBM habituel. Toute référence à un produit, logiciel ou service IBM n'implique pas que seul ce produit, logiciel ou service IBM puisse être utilisé. Tout autre élément fonctionnellement équivalent peut être utilisé, s'il n'enfreint aucun droit d'IBM. Il est de la responsabilité de l'utilisateur d'évaluer et de vérifier lui-même le fonctionnement des produits, logiciels ou services non expressément référencés par IBM.

IBM peut posséder des brevets ou des applications de brevet en attente traitant du sujet décrit dans ce document. La remise de ce document ne vous octroie aucun droit de licence sur ces brevets ou demandes de brevet. Si vous désirez recevoir des informations concernant l'acquisition de licences, veuillez en faire la demande par écrit à l'adresse suivante :

IBM Director of Licensing IBM Corporation North Castle Drive Armonk, NY 10504-1785 U.S.A.

Pour le Canada, veuillez adresser votre courrier à :

IBM Director of Commercial Relations IBM Canada Ltd. 3600 Steeles Avenue East Markham, Ontario L3R 9Z7 Canada

**Le paragraphe suivant ne s'applique ni au Royaume-Uni, ni dans aucun pays dans lequel il serait contraire aux lois locales.** LES PUBLICATIONS SONT LIVREES «EN L'ETAT» SANS AUCUNE GARANTIE EXPLICITE OU IMPLICITE. IBM DECLINE NOTAMMENT TOUTE RESPONSABILITE RELATIVE A CES PUBLICATIONS EN CAS DE CONTREFAÇON AINSI QU'EN CAS DE DEFAUT D'APTITUDE A L'EXECUTION D'UN TRAVAIL DONNE. Certaines juridictions n'autorisent pas l'exclusion des garanties implicites, auquel cas l'exclusion ci-dessus ne vous sera pas applicable.

Le présent document peut contenir des inexactitudes ou des coquilles. Il est mis à jour périodiquement. Chaque nouvelle édition inclut les mises à jour. IBM peut, à tout moment et sans préavis, apporter des améliorations et/ou des modifications aux produits et/ou programmes décrits dans ce document.

Les références à des sites Web non IBM sont fournies à titre d'information uniquement et n'impliquent en aucun cas une adhésion aux données qu'ils contiennent. Les éléments figurant sur ces sites Web ne font pas partie des éléments du présent produit IBM et l'utilisation de ces sites relève de votre seule responsabilité.

IBM pourra utiliser ou diffuser, de toute manière qu'elle jugera appropriée et sans aucune obligation de sa part, tout ou partie des informations qui lui seront fournies.

Les données de performance indiquées dans ce document ont été déterminées dans un environnement contrôlé. Par conséquent, les résultats peuvent varier de manière significative selon l'environnement d'exploitation utilisé. Certaines mesures évaluées sur des systèmes en cours de développement ne sont pas garanties sur tous les systèmes disponibles. En outre, elles peuvent résulter d'extrapolations. Les résultats peuvent donc varier. Il incombe aux utilisateurs de ce document de vérifier si ces données sont applicables à leur environnement d'exploitation.

Les informations concernant des produits de fabricants tiers ont été obtenues auprès des fournisseurs de ces produits, par l'intermédiaire d'annonces publiques ou via d'autres sources disponibles. IBM n'a pas testé ces produits et ne peut confirmer l'exactitude de leurs performances ni leur compatibilité. Toute question concernant les performances de produits de fabricants tiers doit être adressée aux fournisseurs de ces produits.

Toute instruction relative aux intentions d'IBM pour ses opérations à venir est susceptible d'être modifiée ou annulée sans préavis, et doit être considérée uniquement comme un objectif.

Tous les tarifs indiqués sont les prix de vente actuels suggérés par IBM et sont susceptibles d'être modifiés sans préavis. Les tarifs appliqués peuvent varier selon les revendeurs.

Ces informations sont fournies uniquement à titre de planification. Elles sont susceptibles d'être modifiées avant la mise à disposition des produits décrits.

Le présent document peut contenir des exemples de données et de rapports utilisés couramment dans l'environnement professionnel. Ces exemples mentionnent des noms fictifs de personnes, de sociétés, de marques ou de produits à des fins illustratives ou explicatives uniquement. Tous ces noms sont fictifs et toute ressemblance avec des noms et adresses utilisés par une entreprise réelle serait purement fortuite.

Si vous visualisez ces informations en ligne, il se peut que les photographies et illustrations en couleur n'apparaissent pas à l'écran.

Les figures et les spécifications contenues dans le présent document ne doivent pas être reproduites, même partiellement, sans l'autorisation écrite d'IBM.

IBM a conçu le présent document pour expliquer comment utiliser les machines indiquées. Ce document n'est exploitable dans aucun autre but.

Les ordinateurs IBM contiennent des mécanismes conçus pour réduire les risques d'altération ou de perte de données. Ces risques, cependant, ne peuvent pas être éliminés. En cas de rupture de tension, de défaillances système, de fluctuations ou de rupture de l'alimentation ou d'incidents au niveau des composants, l'utilisateur doit s'assurer de l'exécution rigoureuse des opérations, et que les données ont été sauvegardées ou transmises par le système au moment de la rupture de tension ou de l'incident (ou peu de temps avant ou après). De plus, ces utilisateurs doivent établir des procédures garantissant la vérification indépendante des données, afin de permettre une utilisation fiable de ces dernières dans le cadre d'opérations stratégiques. Ces utilisateurs doivent enfin consulter régulièrement sur les sites Web de support IBM les mises à jour et les correctifs applicables au système et aux logiciels associés.

#### **Instruction d'homologation**

Ce produit n'est peut-être pas certifié dans votre pays pour la connexion, par quelque moyen que ce soit, à des interfaces de réseaux de télécommunications publiques. Des certifications supplémentaires peuvent être requises par la loi avant d'effectuer toute connexion. Contactez un représentant IBM ou votre revendeur pour toute question.

# <span id="page-42-0"></span>**Remarques relatives aux règles de confidentialité**

Les produits IBM Software, notamment les logiciels sous forme de services ("Offres logicielles"), peuvent utiliser des cookies ou d'autres technologies pour collecter des informations sur l'utilisation des produits, aider à améliorer l'expérience de l'utilisateur final, ajuster les interactions avec l'utilisateur final ou pour d'autres objectifs. En règle générale, aucune information identifiant la personne n'est collectée par les Offres logicielles. Certaines de nos Offres logicielles peuvent vous aider à collecter des informations identifiant la personne. Si cette offre logicielle utilise des cookies pour collecter des informations identifiant la personne, des informations spécifiques sur l'utilisation de cookies par cette offre sont présentées ci-après.

Cette offre logicielle n'utilise pas de cookies ou d'autres technologies pour collecter des informations identifiant la personne.

Si les configurations déployées pour cette offre logicielle vous offrent la possibilité, au titre de Client, de récolter des informations identifiant la personne auprès d'utilisateurs finals via les cookies et d'autres technologies, vous devez demander un avis juridique à votre avocat à propos des lois applicables à ce type de collecte de données, y compris des exigences en matière d'avis et de consentement.

Pour plus d'informations sur l'utilisation des différentes technologies, y compris les cookies, à ces fins, voir Déclaration IBM de confidentialité à l'adresse<http://www.ibm.com/privacy> et Déclaration IBM de confidentialité sur Internet à l'adresse [http://www.ibm.com/privacy/details,](http://www.ibm.com/privacy/details) ainsi que les sections "Cookies, pixels espions et autres technologies" et "IBM Software Products and Software-as-a-Service Privacy Statement" à l'adresse [http://www.ibm.com/software/info/product-privacy.](http://www.ibm.com/software/info/product-privacy)

#### **Marques**

IBM, le logo IBM et ibm.com sont des marques d'International Business Machines dans de nombreux pays. Les autres noms de produits et de services peuvent être des marques d'IBM ou d'autres sociétés. La liste actualisée de toutes les marques d'IBM est disponible sur la page Web [Copyright and trademark](http://www.ibm.com/legal/copytrade.shtml) [information](http://www.ibm.com/legal/copytrade.shtml) à http://www.ibm.com/legal/copytrade.shtml.

### **Bruits radioélectriques**

Lorsque vous connectez un moniteur à l'équipement, vous devez utiliser le câble fourni à cet effet, ainsi que toute unité de suppression des interférences.

### **Remarques sur la classe A**

Les avis de conformité de classe A suivants s'appliquent aux serveurs IBM dotés du processeur POWER8 et à ses dispositifs, sauf s'il est fait mention de la compatibilité électromagnétique (EMC) de classe B dans les informations des dispositifs.

#### **Recommandation de la Federal Communications Commission (FCC) [Etats-Unis]**

**Remarque :** Cet appareil respecte les limites des caractéristiques d'immunité des appareils numériques définies pour la classe A, conformément au chapitre 15 de la réglementation de la FCC. La conformité aux spécifications de cette classe offre une garantie acceptable contre les perturbations électromagnétiques dans les zones commerciales. Ce matériel génère, utilise et peut émettre de l'énergie radiofréquence. Il risque de parasiter les communications radio s'il n'est pas installé conformément aux instructions du constructeur. L'exploitation faite en zone résidentielle peut entraîner le brouillage des réceptions radio et télé, ce qui obligerait le propriétaire à prendre les dispositions nécessaires pour en éliminer les causes.

Utilisez des câbles et connecteurs correctement blindés et mis à la terre afin de respecter les limites de rayonnement définies par la réglementation de la FCC. IBM ne peut pas être tenue pour responsable du brouillage des réceptions radio ou télévision résultant de l'utilisation de câbles et connecteurs inadaptés ou de modifications non autorisées apportées à cet appareil. Toute modification non autorisée pourra annuler le droit d'utilisation de cet appareil.

Cet appareil est conforme aux restrictions définies dans le chapitre 15 de la réglementation de la FCC. Son utilisation est soumise aux deux conditions suivantes : (1) il ne peut pas causer de perturbations électromagnétiques gênantes et (2) il doit accepter toutes les perturbations reçues, y compris celles susceptibles d'occasionner un fonctionnement indésirable.

#### **Avis de conformité à la réglementation d'Industrie Canada**

Cet appareil numérique de la classe A est conforme à la norme NMB-003 du Canada.

#### **Avis de conformité aux exigences de l'Union européenne**

Le présent produit satisfait aux exigences de protection énoncées dans la directive 2004/108/CEE du Conseil concernant le rapprochement des législations des Etats membres relatives à la compatibilité électromagnétique. IBM décline toute responsabilité en cas de non-respect de cette directive résultat d'une modification non recommandée du produit, y compris l'ajout de cartes en option non IBM.

Ce produit respecte les limites des caractéristiques d'immunité des appareils de traitement de l'information définies par la classe A de la norme européenne EN 55022 (CISPR 22). La conformité aux spécifications de la classe A offre une garantie acceptable contre les perturbations avec les appareils de communication agréés, dans les zones commerciales et industrielles.

Dans l'Union européenne, contactez : IBM Deutschland GmbH Technical Regulations, Department M372 IBM-Allee 1, 71139 Ehningen, Germany Tel: +49 (0) 800 225 5423 or +49 (0) 180 331 3233 email: halloibm@de.ibm.com

**Avertissement :** Ce matériel appartient à la classe A. Il est susceptible d'émettre des ondes radioélectriques risquant de perturber les réceptions radio. Son emploi dans une zone résidentielle peut créer des perturbations électromagnétiques. L'utilisateur devra alors prendre les mesures nécessaires pour en éliminer les causes.

#### **Avis de conformité aux exigences du Voluntary Control Council for Interference (VCCI) - Japon**

この装置は、 クラスA 情報技術装置です。この装置を家庭環境で使用すると電波妨害 を引き起こすことがあります。この場合には使用者が適切な対策を講ずるよう要求され ることがあります。 VCCI-A

Voici un résumé de la recommandation du VCCI japonais figurant dans l'encadré ci-dessus :

Ce produit de la classe A respecte les limites des caractéristiques d'immunité définies par le VCCI (Voluntary Control Council for Interference) japonais. Si ce matériel est utilisé dans une zone résidentielle, il peut créer des perturbations électromagnétiques. L'utilisateur devra alors prendre les mesures nécessaires pour en éliminer les causes.

**Directive relative aux harmoniques confirmée par l'association japonaise JEITA (Japanese Electronics and Information Technology Industries Association) (produits inférieurs ou égaux à 20 A par phase)**

高調波ガイドライン適合品

**Directive relative aux harmoniques confirmée avec modifications par l'association japonaise JEITA (Japanese Electronics and Information Technology Industries Association) (produits supérieurs 20 A par phase)**

# 高調波ガイドライン準用品

**Avis d'interférences électromagnétiques (EMI) - République populaire de Chine**

声 明 此为 A 级产品,在生活环境中, 该产品可能会造成无线电干扰。 在这种情况下,可能需要用户对其 干扰采取切实可行的措施。

Ce matériel appartient à la classe A. Il est susceptible d'émettre des ondes radioélectriques risquant de perturber les réceptions radio. L'utilisateur devra alors prendre les mesures nécessaires pour en éliminer les causes.

#### **Avis d'interférences électromagnétiques (EMI) - Taïwan**

![](_page_44_Picture_8.jpeg)

Voici un résumé de l'avis EMI de Taïwan figurant ci-dessus.

Avertissement : Ce matériel appartient à la classe A. Il est susceptible d'émettre des ondes radioélectriques risquant de perturber les réceptions radio. Son emploi dans une zone résidentielle peut créer des interférences. L'utilisateur devra alors prendre les mesures nécessaires pour les supprimer.

**Liste des personnes d'IBM à contacter à Taïwan :**

# 台灣IBM 產品服務聯絡方式: 台灣國際商業機器股份有限公司 台北市松仁路7號3樓 電話: 0800-016-888

**Avis d'interférences électromagnétiques (EMI) - Corée**

# 이 기기는 업무용(A급)으로 전자파적합기기로 서 판매자 또는 사용자는 이 점을 주의하시기 바라며, 가정외의 지역에서 사용하는 것을 목 적으로 합니다.

#### **Avis de conformité pour l'Allemagne**

**Deutschsprachiger EU Hinweis: Hinweis für Geräte der Klasse A EU-Richtlinie zur Elektromagnetischen Verträglichkeit**

Dieses Produkt entspricht den Schutzanforderungen der EU-Richtlinie 2004/108/EG zur Angleichung der Rechtsvorschriften über die elektromagnetische Verträglichkeit in den EU-Mitgliedsstaaten und hält die Grenzwerte der EN 55022 Klasse A ein.

Um dieses sicherzustellen, sind die Geräte wie in den Handbüchern beschrieben zu installieren und zu betreiben. Des Weiteren dürfen auch nur von der IBM empfohlene Kabel angeschlossen werden. IBM übernimmt keine Verantwortung für die Einhaltung der Schutzanforderungen, wenn das Produkt ohne Zustimmung von IBM verändert bzw. wenn Erweiterungskomponenten von Fremdherstellern ohne Empfehlung von IBM gesteckt/eingebaut werden.

EN 55022 Klasse A Geräte müssen mit folgendem Warnhinweis versehen werden: "Warnung: Dieses ist eine Einrichtung der Klasse A. Diese Einrichtung kann im Wohnbereich Funk-Störungen verursachen; in diesem Fall kann vom Betreiber verlangt werden, angemessene Maßnahmen zu ergreifen und dafür aufzukommen."

#### **Deutschland: Einhaltung des Gesetzes über die elektromagnetische Verträglichkeit von Geräten**

Dieses Produkt entspricht dem "Gesetz über die elektromagnetische Verträglichkeit von Geräten (EMVG)". Dies ist die Umsetzung der EU-Richtlinie 2004/108/EG in der Bundesrepublik Deutschland.

#### **Zulassungsbescheinigung laut dem Deutschen Gesetz über die elektromagnetische Verträglichkeit von Geräten (EMVG) (bzw. der EMC EG Richtlinie 2004/108/EG) für Geräte der Klasse A**

Dieses Gerät ist berechtigt, in Übereinstimmung mit dem Deutschen EMVG das EG-Konformitätszeichen - CE - zu führen.

<span id="page-46-0"></span>Verantwortlich für die Einhaltung der EMV Vorschriften ist der Hersteller: International Business Machines Corp. New Orchard Road Armonk, New York 10504 Tel: 914-499-1900

Der verantwortliche Ansprechpartner des Herstellers in der EU ist: IBM Deutschland GmbH Technical Regulations, Abteilung M372 IBM-Allee 1, 71139 Ehningen, Germany Tel: +49 (0) 800 225 5423 or +49 (0) 180 331 3233 email: halloibm@de.ibm.com

Generelle Informationen:

**Das Gerät erfüllt die Schutzanforderungen nach EN 55024 und EN 55022 Klasse A**.

#### **Avis d'interférences électromagnétiques (EMI) - Russie**

ВНИМАНИЕ! Настоящее изделие относится к классу А. В жилых помещениях оно может создавать радиопомехи, для снижения которых необходимы дополнительные меры

### **Remarques sur la classe B**

Les avis de conformité de classe B suivants s'appliquent aux dispositifs déclarés comme relevant de la compatibilité électromagnétique (EMC) de classe B dans les informations d'installation des dispositifs.

#### **Recommandation de la Federal Communications Commission (FCC) [Etats-Unis]**

Cet appareil respecte les limites des caractéristiques d'immunité des appareils numériques définies par la classe B, conformément au chapitre 15 de la réglementation de la FCC. La conformité aux spécifications de la classe B offre une garantie acceptable contre les perturbations électromagnétiques dans les zones résidentielles.

Ce matériel génère, utilise et peut émettre de l'énergie radiofréquence. Il risque de parasiter les communications radio s'il n'est pas installé conformément aux instructions du constructeur. Toutefois, il n'est pas garanti que des perturbations n'interviendront pas pour une installation particulière.

Si cet appareil provoque des perturbations gênantes dans les communications radio ou télévision, mettez-le hors tension puis sous tension pour vous en assurer. L'utilisateur peut tenter de remédier à cet incident en appliquant une ou plusieurs des mesures suivantes :

- v Réorienter ou repositionner l'antenne de réception.
- Eloigner l'appareil du récepteur.
- v Brancher l'appareil sur une prise différente de celle du récepteur, sur un circuit distinct.
- v Prendre contact avec un distributeur agréé IBM ou un représentant commercial IBM pour obtenir de l'aide.

Utilisez des câbles et connecteurs correctement blindés et mis à la terre afin de respecter les limites de rayonnement définies par la réglementation de la FCC. Ces câbles et connecteurs sont disponibles chez votre distributeur agréé IBM. IBM ne peut pas être tenue pour responsable du brouillage des réceptions radio ou télévision résultant de modifications non autorisées apportées à cet appareil. Toute modification non autorisée pourra annuler le droit d'utilisation de cet appareil.

Cet appareil est conforme aux restrictions définies dans le chapitre 15 de la réglementation de la FCC. Son utilisation est soumise aux deux conditions suivantes : (1) il ne peut pas causer de perturbations électromagnétiques gênantes et (2) il doit accepter toutes les perturbations reçues, y compris celles susceptibles d'occasionner un fonctionnement indésirable.

#### **Avis de conformité à la réglementation d'Industrie Canada**

Cet appareil numérique de la classe B est conforme à la norme NMB-003 du Canada.

#### **Avis de conformité aux exigences de l'Union européenne**

Le présent produit satisfait aux exigences de protection énoncées dans la directive 2004/108/CEE du Conseil concernant le rapprochement des législations des Etats membres relatives à la compatibilité électromagnétique. IBM décline toute responsabilité en cas de non-respect de cette directive résultant d'une modification non recommandée du produit, y compris l'ajout de cartes en option non IBM.

Ce produit respecte les limites des caractéristiques d'immunité des appareils de traitement de l'information définies par la classe B de la norme européenne EN 55022 (CISPR 22). La conformité aux spécifications de la classe B offre une garantie acceptable contre les perturbations avec les appareils de communication agréés, dans les zones résidentielles.

Dans l'Union européenne, contactez : IBM Deutschland GmbH Technical Regulations, Department M372 IBM-Allee 1, 71139 Ehningen, Germany Tel: +49 (0) 800 225 5423 or +49 (0) 180 331 3233 email: halloibm@de.ibm.com

#### **Avis de conformité aux exigences du Voluntary Control Council for Interference (VCCI) - Japon**

この装置は, クラスB情報技術装置です。この装置は, 家庭環境で使用 することを目的としていますが、この装置がラジオやテレビジョン受信機に 近接して使用されると、受信障害を引き起こすことがあります。 取扱説明書に従って正しい取り扱いをして下さい。  $VCCI-B$ 

**Directive relative aux harmoniques confirmée par l'association japonaise JEITA (Japanese Electronics and Information Technology Industries Association) (produits inférieurs ou égaux à 20 A par phase)**

高調波ガイドライン適合品

**Directive relative aux harmoniques confirmée avec modifications par l'association japonaise JEITA (Japanese Electronics and Information Technology Industries Association) (produits supérieurs 20 A par phase)**

# 高調波ガイドライン準用品

**Liste des personnes d'IBM à contacter à Taïwan**

![](_page_48_Figure_3.jpeg)

**Avis d'interférences électromagnétiques (EMI) - Corée**

![](_page_48_Figure_5.jpeg)

#### **Avis de conformité pour l'Allemagne**

#### **Deutschsprachiger EU Hinweis: Hinweis für Geräte der Klasse B EU-Richtlinie zur Elektromagnetischen Verträglichkeit**

Dieses Produkt entspricht den Schutzanforderungen der EU-Richtlinie 2004/108/EG zur Angleichung der Rechtsvorschriften über die elektromagnetische Verträglichkeit in den EU-Mitgliedsstaaten und hält die Grenzwerte der EN 55022 Klasse B ein.

Um dieses sicherzustellen, sind die Geräte wie in den Handbüchern beschrieben zu installieren und zu betreiben. Des Weiteren dürfen auch nur von der IBM empfohlene Kabel angeschlossen werden. IBM übernimmt keine Verantwortung für die Einhaltung der Schutzanforderungen, wenn das Produkt ohne Zustimmung von IBM verändert bzw. wenn Erweiterungskomponenten von Fremdherstellern ohne Empfehlung von IBM gesteckt/eingebaut werden.

#### **Deutschland: Einhaltung des Gesetzes über die elektromagnetische Verträglichkeit von Geräten**

Dieses Produkt entspricht dem "Gesetz über die elektromagnetische Verträglichkeit von Geräten (EMVG)". Dies ist die Umsetzung der EU-Richtlinie 2004/108/EG in der Bundesrepublik Deutschland.

**Zulassungsbescheinigung laut dem Deutschen Gesetz über die elektromagnetische Verträglichkeit von Geräten (EMVG) (bzw. der EMC EG Richtlinie 2004/108/EG) für Geräte der Klasse B**

<span id="page-49-0"></span>Dieses Gerät ist berechtigt, in Übereinstimmung mit dem Deutschen EMVG das EG-Konformitätszeichen - CE - zu führen.

Verantwortlich für die Einhaltung der EMV Vorschriften ist der Hersteller: International Business Machines Corp. New Orchard Road Armonk, New York 10504 Tel: 914-499-1900

Der verantwortliche Ansprechpartner des Herstellers in der EU ist: IBM Deutschland GmbH Technical Regulations, Abteilung M372 IBM-Allee 1, 71139 Ehningen, Germany Tel: +49 (0) 800 225 5423 or +49 (0) 180 331 3233 email: halloibm@de.ibm.com

Generelle Informationen:

**Das Gerät erfüllt die Schutzanforderungen nach EN 55024 und EN 55022 Klasse B.**

#### **Dispositions**

Les droits d'utilisation relatifs à ces publications sont soumis aux dispositions suivantes.

**Applicabilité :** Les présentes dispositions s'ajoutent aux conditions d'utilisation du site Web IBM.

**Usage personnel :** Vous pouvez reproduire ces publications pour votre usage personnel, non commercial, sous réserve que toutes les mentions de propriété soient conservées. Vous ne pouvez distribuer ou publier tout ou partie de ces publications ou en faire des oeuvres dérivées sans le consentement exprès d'IBM.

**Usage commercial :** Vous pouvez reproduire, distribuer et afficher ces publications uniquement au sein de votre entreprise, sous réserve que toutes les mentions de propriété soient conservées. Vous ne pouvez reproduire, distribuer, afficher ou publier tout ou partie de ces publications en dehors de votre entreprise, ou en faire des oeuvres dérivées, sans le consentement exprès d'IBM.

**Droits :** Excepté les droits d'utilisation expressément accordés dans ce document, aucun autre droit, licence ou autorisation, implicite ou explicite, n'est accordé pour ces Publications ou autres informations, données, logiciels ou droits de propriété intellectuelle contenus dans ces publications.

IBM se réserve le droit de retirer les autorisations accordées ici si, à sa discrétion, l'utilisation des publications s'avère préjudiciable à ses intérêts ou que, selon son appréciation, les instructions susmentionnées n'ont pas été respectées.

Vous ne pouvez télécharger, exporter ou réexporter ces informations qu'en total accord avec toutes les lois et règlements applicables dans votre pays, y compris les lois et règlements américains relatifs à l'exportation.

IBM NE DONNE AUCUNE GARANTIE SUR LE CONTENU DE CES PUBLICATIONS. LES PUBLICATIONS SONT LIVREES EN L'ETAT SANS AUCUNE GARANTIE EXPLICITE OU IMPLICITE. LE FABRICANT DECLINE NOTAMMENT TOUTE RESPONSABILITE RELATIVE A CES INFORMATIONS EN CAS DE CONTREFACON AINSI QU'EN CAS DE DEFAUT D'APTITUDE A L'EXECUTION D'UN TRAVAIL DONNE.

# IBM.